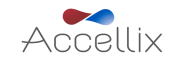

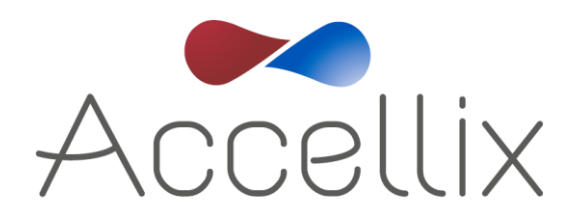

# Benutzerhandbuch

für Accellix-Softwareversion 3.8.3

SPC-062 Revision 06

Januar 2023

© Copyright 2023 Accellix Inc. Alle Rechte vorbehalten.

*Accellix* ist eine Marke von Accellix Inc.

Alle hier verwendeten Marken sind Eigentum ihrer jeweiligen Inhaber.

*SPC-062 Accellix-Benutzerhandbuch, Rev. 06 (für Accellix-Software v3.8.3), Januar 2023*

### **Inhaltsverzeichnis**

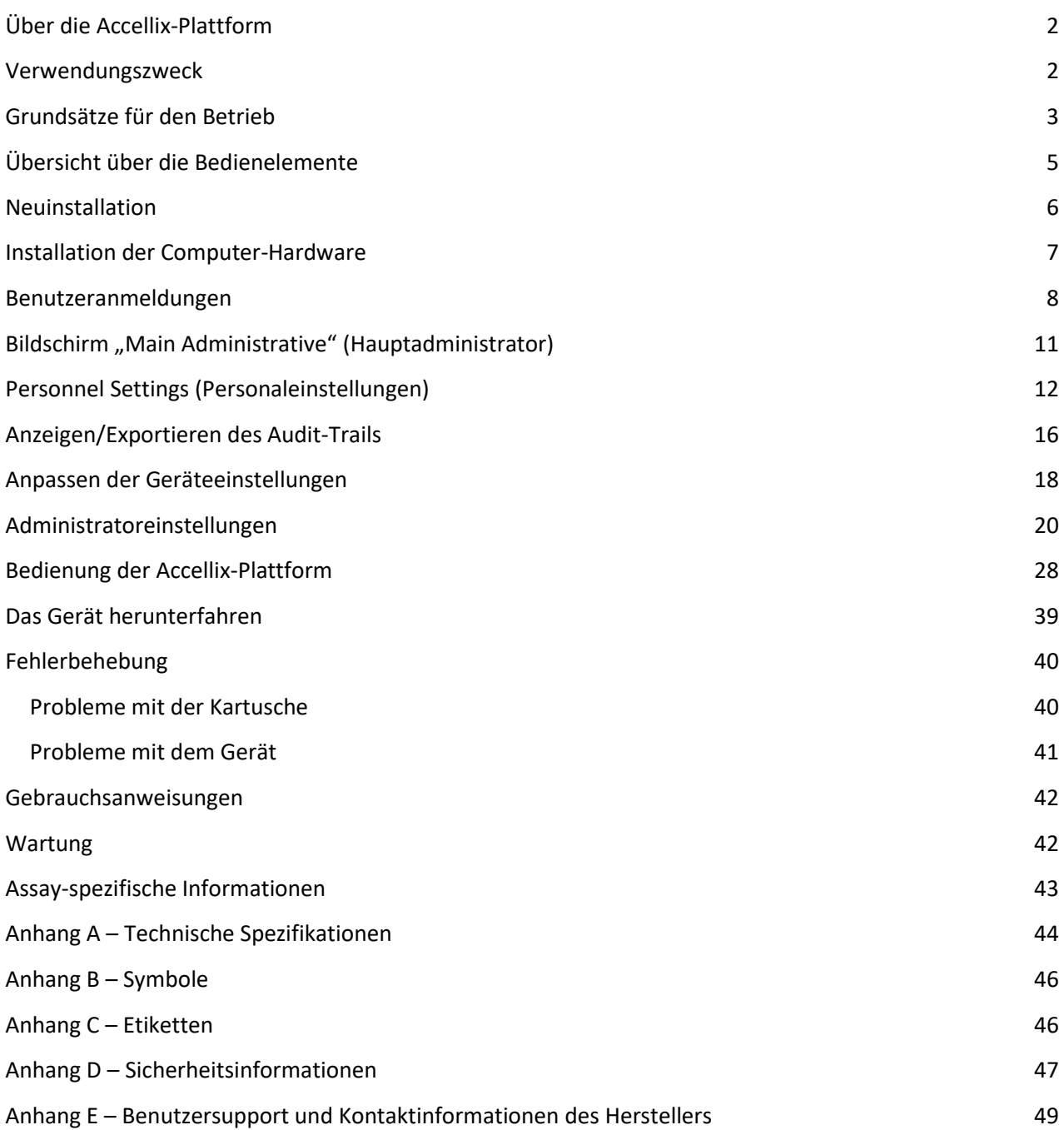

### <span id="page-2-0"></span>**Über die Accellix-Plattform**

Die Accellix-Plattform ist ein Tisch-Durchflusszytometer mit einer Einwegkartusche und anpassbarer Analysesoftware. Er ist einfach zu bedienen, erfordert keine umfangreiche Schulung und umfasst keine komplexen operativen Prozesse. Accellix erweitert den Zugang zu den Möglichkeiten der Durchflusszytometrie erheblich, indem es bisher komplexe Arbeitsabläufe durch ein benutzerfreundliches automatisiertes Gerät und intuitive Kartuschen ersetzt. Für durchflusszytometrische Ergebnisse sind normalerweise viele Schritte erforderlich, z. B. die Assay-Vorbereitung durch eine hochqualifizierte Person, das Versenden der Proben an ein zentrales Labor und die Analyse der Daten durch einen professionellen Durchflusszytometrie-Analysten. Bei Verwendung der Accellix-Plattform werden diese Schritte jedoch vereinfacht oder sogar eliminiert.

Mit der Accellix-Plattform können durchflusszytometrische Ergebnisse schnell und sogar am Ort der Probenentnahme erzielt werden. Für Forscher und Produktentwickler in der Biotech-Branche bietet Accellix eine flexible Plattform, um die Entwicklung kundenspezifischer Assays zu optimieren. Darüber hinaus kann Accellix in der Qualitätssicherung und Qualitätskontrolle (QA/QC) im Bereich der Immuntherapie eingesetzt werden, um Zeit und Kosten bei der Verarbeitung von Zellproben zu reduzieren und gleichzeitig die Reproduzierbarkeit zu erhöhen. In all diesen Fällen entfällt durch die Verwendung der Accellix-Plattform Transportzeit und Wartezeit im Labor, außerdem wird die Einarbeitungszeit durch einen vereinfachten Arbeitsablauf auf eine Stunde reduziert und die Variabilität wird durch die Automatisierung eines Großteils der Probenvorbereitung verringert. All diese zeitsparenden Schritte bedeuten, dass die Probenvorbereitung bis zur vollständigen Analyse nur 30 Minuten dauert.

Bei anderen Anwendungen kann der Einsatz von Accellix die Effizienz steigern und die Kosten senken. Da das Accellix-Gerät kompakter ist als die meisten bestehenden Durchflusszytometriesysteme, eignet es sich hervorragend für Point-of-Need(PON)-Durchflusszytometrie-Anwendungen sowie für den Einsatz als Inline-Prozessanalysetechnologie (PAT) in biologischen Herstellungsprozessen.

Zusammenfassend lässt sich sagen, dass mit der Accellix-Plattform die Probenvorbereitung automatisiert und vereinfacht wird und eine benutzerfreundliche Schnittstelle sowie zuverlässige Ergebnisse bereitgestellt werden – und das alles unter Verwendung von Einwegkartuschen. Accellix bietet außerdem eine automatisierte Datenanalyse, die den Bedarf an geschultem Fachpersonal reduziert und die Konsistenz dieses Prozesses erhöht.

### <span id="page-2-1"></span>**Verwendungszweck**

**Hinweis:** Dieses Dokument enthält Anweisungen zum Accellix-Gerät. Anweisungen zu den Accellix-Kartuschen und den zugehörigen Probenreagenzien finden Sie im technischen Datenblatt und in der Gebrauchsanweisung für den jeweiligen Assay. Die Accellix-Plattform dient der durchflusszytometrischen Messung von Analyten in biologischen Proben und Verwendung von Kartuschen, die speziell für die Verwendung mit dem Accellix-Gerät entwickelt wurden. Das Gerät ist für die Verwendung mit einer Accellix-Kartusche vorgesehen. Accellix unterstützt nicht nur die schnelle Entwicklung von Assays, sondern kann auch für Anwendungen eingesetzt werden, die kundenspezifische Assays erfordern, wie z. B. die Zellentwicklung, und dient als automatisiertes Qualitätskontrollinstrument (QC).

Für das Accellix-Gerät wurden zwei Arten von Assays entwickelt:

- **Standard-Assays**: dazu gehören generische Assays, die in der gesamten Forschung & Entwicklung von Zellprodukten verwendet werden. Accellix bietet unter anderem ein T-Zellen-Panel für die Überwachung von T-Lymphozyten-Populationen, ein TBNK-Panel für allgemeine Lymphozyten-Populationen und ein Stammzellen-Panel für die Überwachung von hämatopoetischen Stammzellen-Populationen.
- **Kundenspezifische Assays**: die Flexibilität der Accellix-Plattform ermöglicht die Migration von benutzerspezifischen Assays auf das Gerät. In einem gemeinsamen Entwicklungsprozess werden maßgeschneiderte Kartuschen entwickelt, die auf die spezifischen Bedürfnisse des Benutzers abgestimmt sind. So werden beispielsweise maßgeschneiderte Assays entwickelt, um die Qualitätskontrolle bei der Herstellung und Freigabe von Zelltherapieprodukten zu optimieren.

### <span id="page-3-0"></span>**Grundsätze für den Betrieb**

Die Accellix-Plattform basiert auf den allgemeinen Grundsätzen der Durchflusszytometrie und kombiniert fluidische, optische und elektronische Systeme zur Messung und Analyse der optischen und fluoreszierenden Eigenschaften von Zellen oder anderen Partikeln, die von Interesse sind. Accellix ermöglicht die Automatisierung der folgenden drei Schritte im Durchflusszytometrieprozess:

- Biochemische Probenvorbereitung, *d. h*. der Assay
- Durchflusszytometrische Datenerfassung
- Berichterstellung zu ermittelten Ereignissen in einem Format, das eine nahtlose weitere analytische Datenverarbeitung ermöglicht. Die automatische Analyse von Zellpopulationen auf Grundlage von Algorithmen oder manuelle Analyseoptionen sind verfügbar.

In seltenen Fällen kann es aufgrund einer unsachgemäßen Verwendung des Geräts zu ungenauen Ergebnissen kommen. Das Gerät muss in strikter Übereinstimmung mit diesem Benutzerhandbuch verwendet werden.

Die Accellix-Plattform wurde für einen automatisierten Arbeitsablauf in der Durchflusszytometrie entwickelt. Die Bediener der Geräte müssen nur wenige einfache Arbeitsschritte die nur eine sehr begrenzte Schulung erfordern. Es sind weder umfassende Laborerfahrung noch spezielle Kenntnisse erforderlich.

### **Funktionsweise**

Diefolgenden Schritte beschreiben die Funktionsweise des Accellix-Systems:

- 1. Der Benutzer wählt die Kartusche aus, die für den gewünschten Assay geeignet ist.
- 2. Der Benutzer führt den Assay in die Accellix-Kartusche ein (siehe Technisches Datenblatt und Gebrauchsanweisung für kartuschenspezifische Vorbereitungsanweisungen) und verschließt denStopfen oder die Dichtung, um ein geschlossenes System zu schaffen.
- 3. Der Benutzer tippt auf Symbol **Start** auf dem Touchscreen des Accellix-Geräts. Das Assay-Verfahren beginnt.
- 4. Der Benutzer folgt den schrittweisen Anweisungen auf dem Touchscreen des Geräts.
- 5. Der Benutzer öffnet die Klappe des Accellix-Geräts, setzt die Kartusche ein und schließt die Klappe des Geräts.
- 6. Das Gerät liest automatisch die Identifikationsdaten der Kartusche (Kartuschentyp, Chargennummer, Seriennummer usw.) aus dem QR-Code auf der Kartusche.
- 7. Der Benutzer wird aufgefordert, eine Proben-ID und eine Kit-Nummer einzugeben (beachten Sie, dass die Kit-Nummer möglicherweise nicht für alle Geräte konfiguriert ist). Diese Informationen können über die Bildschirmtastatur auf dem Touchscreen, eine über den USB-Anschluss angeschlossene externe Tastatur oder über einen Barcode-Scanner eingegeben werden.
- 8. Der Benutzer muss bestätigen, dass die aufgezeichneten Proben-ID und der aufgezeichnete Kartuschentyp korrekt sind, bevor er mit der Durchführung des Assays fortfährt.
- 9. Auf dem Bildschirm des Geräts wird eine Fortschrittsanzeige eingeblendet, die die verbleibende Zeit bis zum Abschluss des Assays anzeigt.
- 10. Der Assay wird automatisch fortgesetzt, einschließlich der Durchführung der durchflusszytometrischen Messung und der Analyse der gewonnenen Daten.
- 11. Nach Abschluss des Assays wird der Benutzer durch Meldungen auf dem Gerätebildschirm darüber informiert, dass der Assay abgeschlossen ist.
- 12. Abhängig vom durchgeführten Assay und der Gerätekonfiguration können die analysierten Daten in eine Datei im Gerätespeicher oder auf ein angeschlossenes externes Laufwerk kopiert werden. Falls zutreffend, wird ein Ergebnisbildschirm angezeigt und automatisch ein Ausdruck erstellt (weitere Informationen zu dem Ergebnis, das für einen bestimmten Testtyp konzipiert wurde, finden Sie im Technischen Datenblatt).
- 13. Nach dem Assay wird die Einwegkartusche vom Benutzer aus dem Gerät entfernt und in einem Behälter für biologische Gefahrenstoffe entsorgt.
- 14. Nachdem die Geräteklappe geschlossen wurde, kehrt der Gerätebildschirm zum Bildschirm **Home** (Start) zurück, und der nächste Assay kann gestartet werden.

### <span id="page-5-0"></span>**Übersicht über die Bedienelemente**

Die Accellix-Plattform besteht aus einem Tisch-Durchflusszytometer, einer Einwegkartusche und einer separat erhältlichen, anpassbaren Analysesoftware.

Das Accellix-Gerät wird über den Touchscreen-Bildschirm bedient, wie unten in [Abbildung 1](#page-5-1) beschrieben.

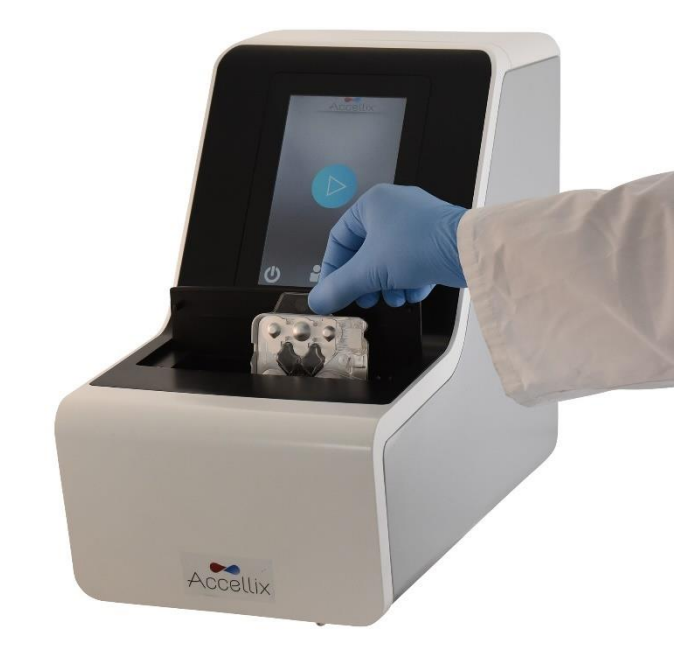

*Abbildung 1: Das Accellix-Gerät*

<span id="page-5-1"></span>Weiter unten werden eine Abbildung der Vorderseite [\(Abbildung 2\)](#page-5-2) und eine Darstellung der Rückseite [\(Abbildung 3\)](#page-6-1) einer Accellix-Einwegkartusche abgebildet. Eine Beschreibung der Verwendung des jeweiligen Accellix-Kartuschentyps finden Sie im Technischen Datenblatt des Assays.

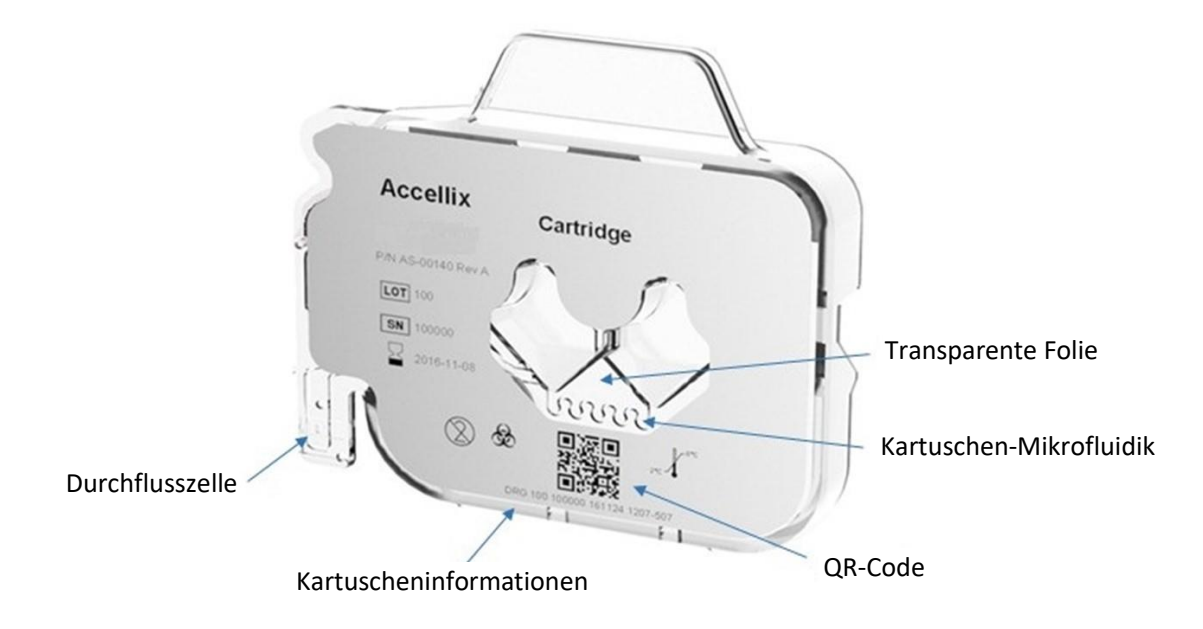

<span id="page-5-2"></span>*Abbildung 2: Abbildung einer Accellix-Kartusche, betrachtet über die Vorderseite.*

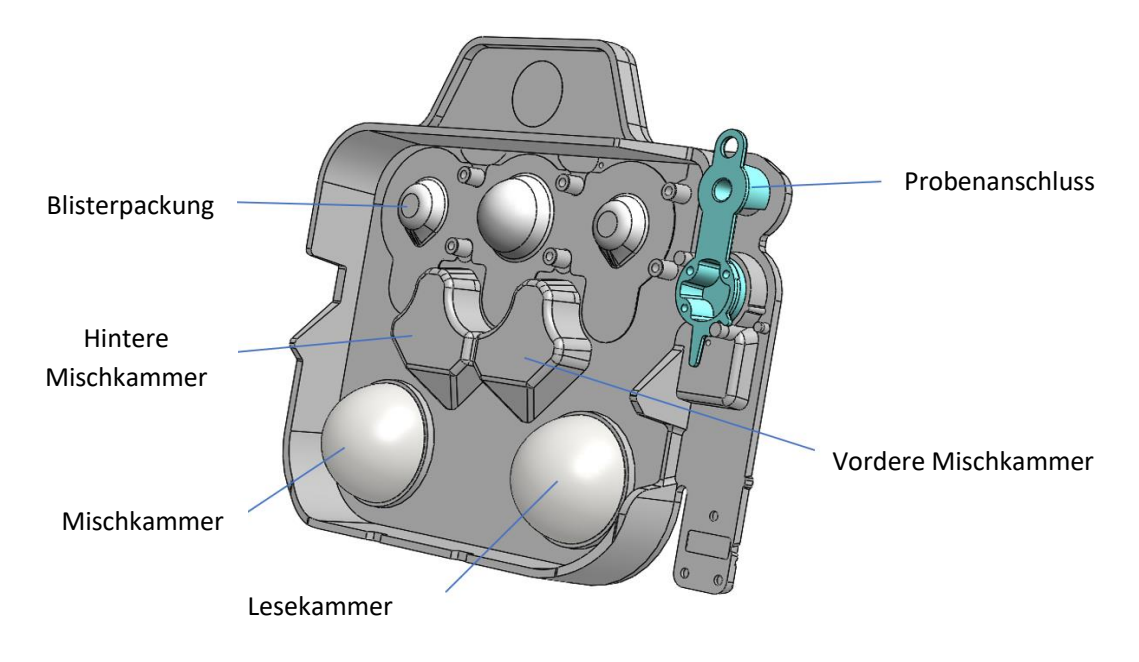

*Abbildung 3: Darstellung einer Accellix-Kartusche, betrachtet von der Rückseite.*

### <span id="page-6-1"></span><span id="page-6-0"></span>**Neuinstallation**

### **Produktinhalte**

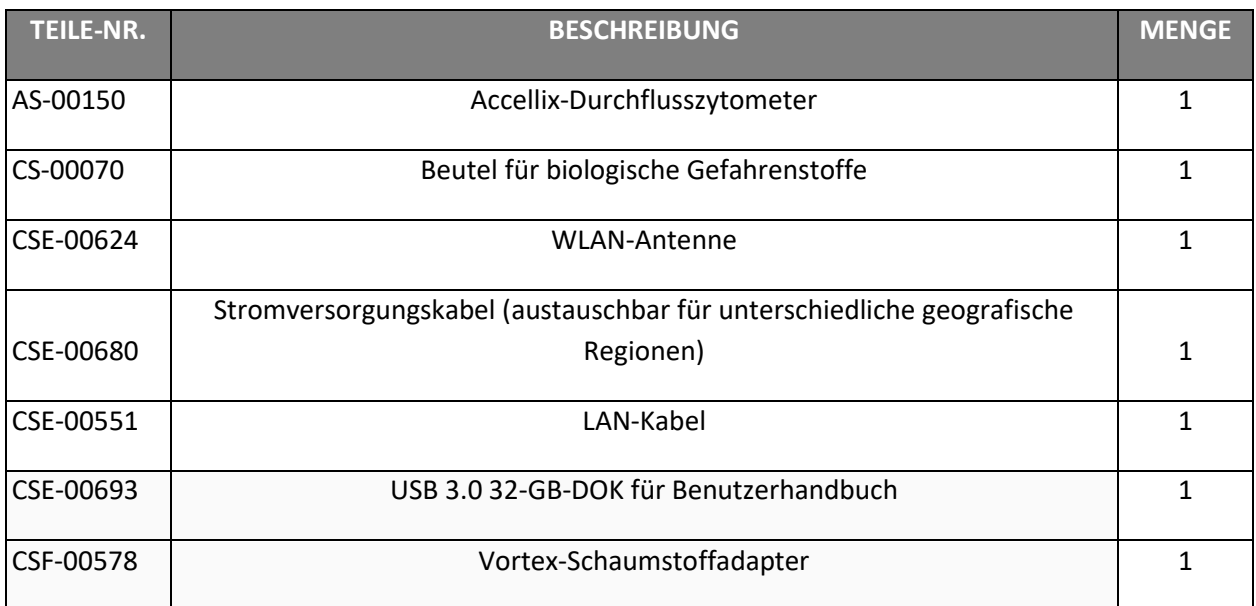

- Das Auspacken und Einrichten des Accellix-Geräts darf nur von einem Accellix Field ApplicationSpecialist durchgeführt werden.
- Erkundigen Sie sich beim Accellix-Support, ob der Versandkarton an den Hersteller zurückgegeben oder entsorgt werden kann.

### <span id="page-7-0"></span>**Installation der Computer-Hardware**

Computer-Hardwarekomponenten können über die Anschlüsse auf der Rückseite [\(Abbildung 4\)](#page-7-1) an das Accellix-Gerät angeschlossen werden.

Bestimmte Komponenten, z. B. Stromkabel, LAN-Kabel und/oder Drucker-USB-Kabel, werden in der Regel von einem Accellix Field Application Specialist bei der Erstinstallation des Geräts angeschlossen.

Bestimmte Assay-Typen erzeugen Datendateien, diean ein vom Benutzer ausgewähltes Ziel kopiert werden können. Daher kann der Benutzer ein externes Laufwerk an das Gerät anschließen, um Datendateien zu kopieren. In diesem Fall sollte der Benutzer das Laufwerk vorsichtig an einen der vier USB-Anschlüsse auf der Rückseite des Geräts anschließen.

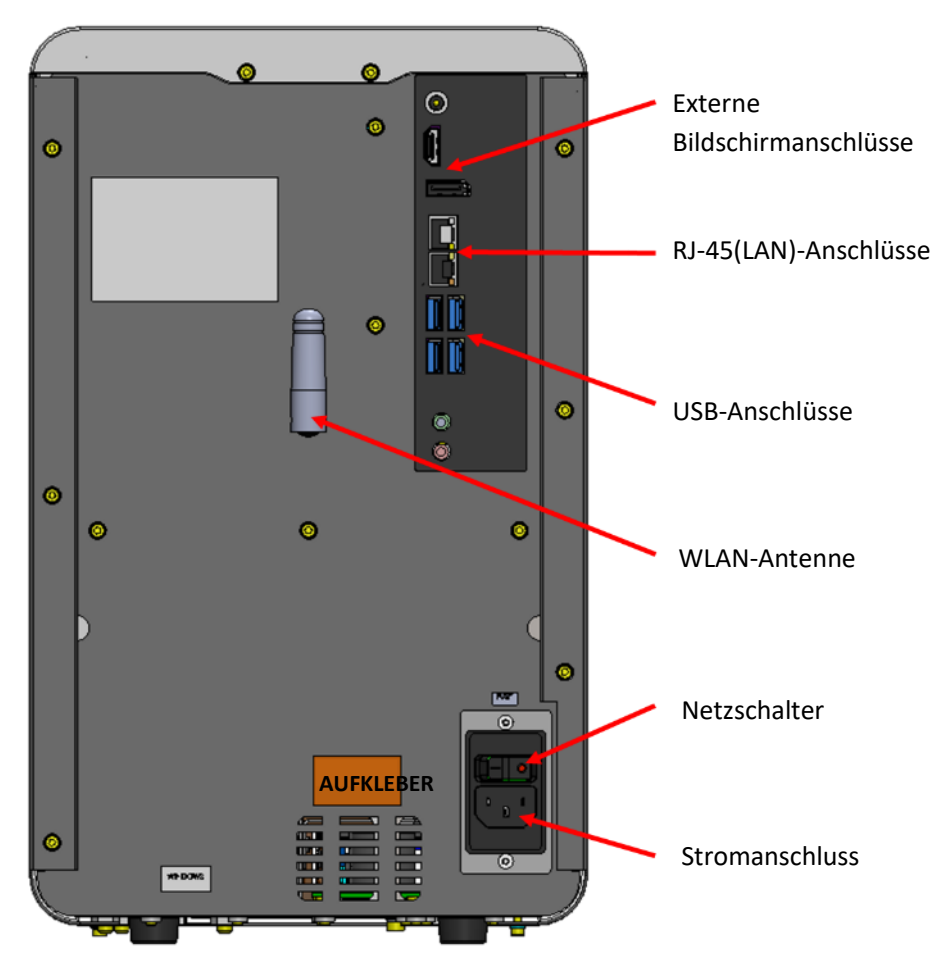

*Abbildung 4: Ansicht der Rückseite des Accellix-Geräts*

<span id="page-7-1"></span>Im Folgenden wird dargestellt, welche Verbindungen anhand von Hardware-Komponenten mit dem Accellix-Gerät hergestellt werden können:

• **Internet-Verbindung:** Um das Gerät über ein Netzwerkkabel mit dem Internet zu verbinden, muss ein LAN-Kabel an den RJ-45-Anschluss auf der Rückseite des Accellix-Geräts angeschlossen werden (der Anschluss sollte mit einem Netzwerkkabel erfolgen, das nicht länger als 3 Meter ist). Darüber hinaus kann das Gerät über WLAN mit dem Internet verbunden werden.

- **Externes Speicherlaufwerk:** Ein Flash-Laufwerk oder eine externe Festplatte kann über einen der vier USB-Anschlüsse an der Rückseite des Accellix-Geräts angeschlossen werden.
- **Druckeranschluss:** Ein Drucker kann über das Anschließen des Drucker-USB-Kabels an einen der USB-Anschlüsse auf der Rückseite des Geräts oder das Anschließen an einen Netzwerkdrucker über ein LAN-Kabel oder per WLAN angeschlossen werden.
- **Peripheriegeräte:** Bei Bedarf, z. B. zur Fehlersuche oder bei Problemen mit dem Touchscreen, kann eine Maus und/oder eine Tastatur über die USB-Anschlüsse an der Rückseite des Geräts angeschlossen werden.
- **Barcode-Scanner:** Ein externer Barcode-Scanner, z. B. zur automatischen Eingabe der Proben-ID, kann an einem der USB-Anschlüsse auf der Rückseite des Geräts angeschlossen werden.

### <span id="page-8-0"></span>**Benutzeranmeldungen**

Wenn ein Gerät so konfiguriert ist, dass eine Benutzeranmeldung erforderlich ist, wird beim Einschalten des Geräts der Bildschirm **User Login** (Benutzeranmeldung, [Abbildung 5\)](#page-8-1) angezeigt. (Wenn keine Benutzeranmeldung erforderlich ist, wird das Gerät wie unten unter *[Bedienung der Accellix-Plattform](#page-28-0)* beschrieben gestartet*.*)

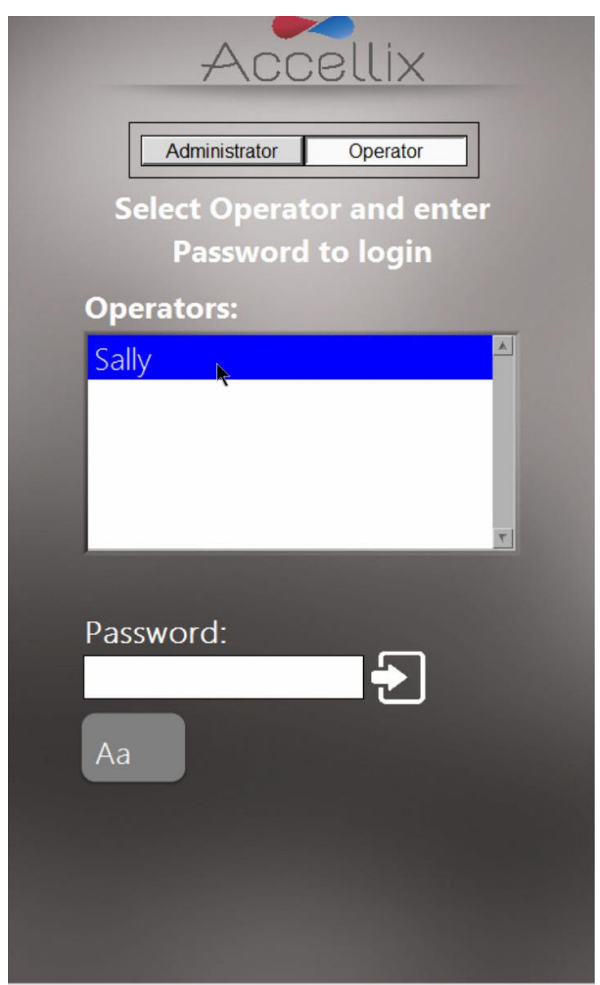

*Abbildung 5: Der Bildschirm "User Login" (Benutzeranmeldung)*

<span id="page-8-1"></span>Es gibt zwei Arten von Benutzern mit zwei unterschiedlichen Fähigkeiten: **Administrators** (Administratoren) und **Operators** (Bediener).

Melden Sie sich als **Operator** (Bediener) an, um einen Assay durchzuführen.

Melden Sie sich als **Administrator** (Administrator) an, um eine der folgenden Aufgaben auszuführen:

- Neue Benutzer anlegen und verwalten
- Anmeldeoptionen konfigurieren
- Systemparameter einstellen (siehe Kapitel *[Administratoreinstellungen](#page-20-0)*)
- Audit-Trail kopieren, bearbeiten, drucken oder exportieren
- Verschiedene Parameter festlegen, z. B. den Speicherort der Sicherung, die zu kopierenden Dateien, das Löschen alter Daten, die Anzeige von Fehlern usw.

#### **SO MELDEN SIE SICH AN:**

- 1. Wählen Sie einen Benutzer aus der Liste aus.
- 2. Geben Sie das Kennwort des ausgewählten Benutzers ein.
- 3. Tippen Sie auf das Symbol **Log in** (Anmelden) oder drücken Sie auf die **Eingabetaste** auf der Tastatur.

**Hinweis:** Wenn Sie auf das **Tastatursymbol** And tippen, wird eine virtuelle Bildschirmtastatur angezeigt.

Sobald das richtige Kennwort eingegeben wurde, wird das Symbol **Change Password** (Kennwort ändern)

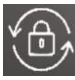

**Lund das Symbol Next (Weiter)** Mext angezeigt.

#### **SO ÄNDERN SIE DAS KENNWORT:**

1. Tippen Sie auf das Symbol **Change Password** (Kennwort ändern) . Der Bildschirm **Change Password** (Kennwort ändern) [\(Abbildung 6\)](#page-10-0) wird angezeigt:

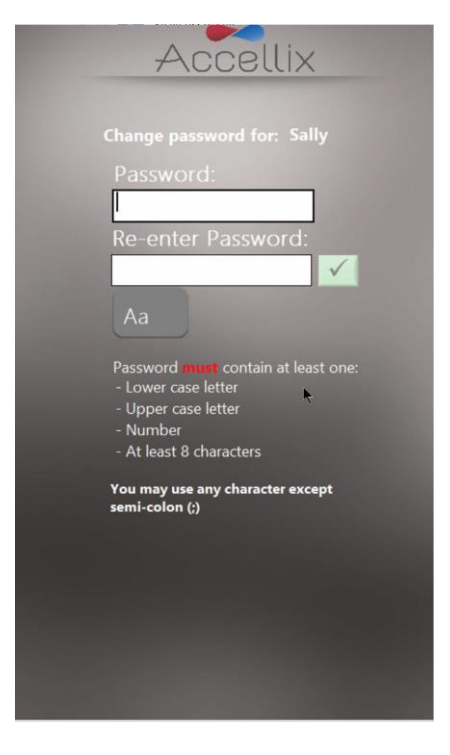

*Abbildung 6: Bildschirm "Change Password" (Kennwort ändern)*

<span id="page-10-0"></span>2. Geben Sie das neue Kennwort zweimal in gleicher Weise ein.

Das Symbol Ok **V** wird nur aktiv, wenn beide eingegebenen Kennwörter identisch und alle anderen Bedingungen erfüllt sind. Es gelten die folgenden Kennwortbedingungen:

- Die Mindestlänge des Kennworts beträgt 8 Zeichen.
- Es muss mindestens 1 Großbuchstaben enthalten.
- Es muss mindestens 1 Kleinbuchstaben enthalten.
- Es mindestens 1 Zahl enthalten.
- Darf beliebige Symbole (z. B. #@% usw.) außer Semikolon (;) enthalten.

Hinweis: Ein neues Kennwort darf vom Benutzer zuvor nicht bereits verwendet worden sein.

Tippen Sie auf das Symbol **Next** (Weiter), um den Bildschirm **Home** (Start) [\(Abbildung 14\)](#page-19-0) anzuzeigen.

**Hinweis:** Der Bildschirm **Home** (Start) enthält nun das Symbol **Log out** (Abmelden) in der oberen rechten Ecke.

### <span id="page-11-0"></span>Bildschirm "Main Administrative" (Hauptadministrator)

Wenn sich ein Administrator anmeldet, wird der Bildschirm **Main Administrator** (Hauptadministrator) [\(Abbildung 7\)](#page-11-1) angezeigt:

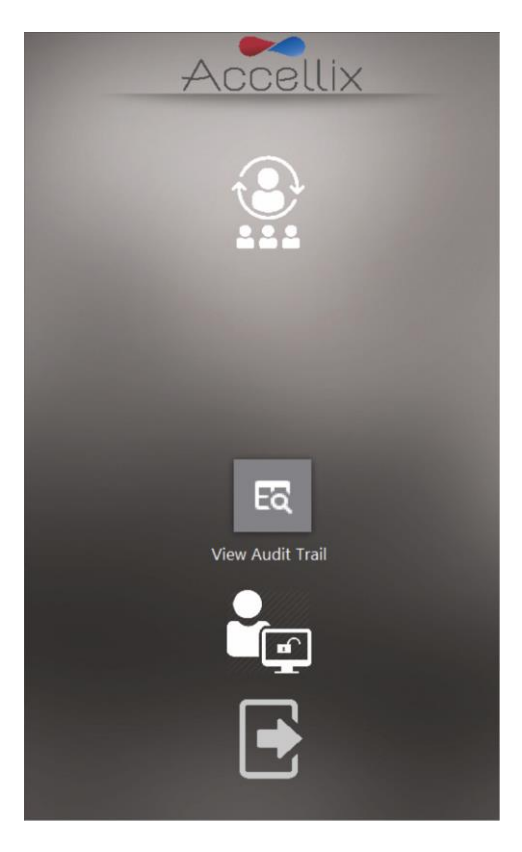

*Abbildung 7: Bildschirm "Main Administrative" (Hauptadministrator)*

<span id="page-11-1"></span>Es werden bis zu 4 Symbole angezeigt:

- **Personal Settings** (Personaleinstellungen): Hinzufügen und Bearbeiten von Benutzern und Anmeldeoptionen
- **View Audit Trail** (Audit-Trail anzeigen): zeigt den Audit-Trail zur Ansicht, zum Drucken oder Exportieren an.
- **General Admin Functions** (Allgemeine Verwaltungsfunktionen) (siehe **Administratoreinstellungen**)
- **Logout (Abmeldung)**

**Hinweis:** Je nachdem, wie Ihr System konfiguriert ist, wird das Symbol für **General Administrator**  (Allgemeiner Administrator) angezeigt oder nicht.

### <span id="page-12-0"></span>**Personaleinstellungen**

#### **SO BEARBEITEN SIE BENUTZER UND ANMELDEOPTIONEN:**

1. Tippen Sie auf das Symbol **Personnel** (Personal) . Der Bildschirm **Personnel** (Personal) [\(Abbildung 8\)](#page-12-1) wird angezeigt:

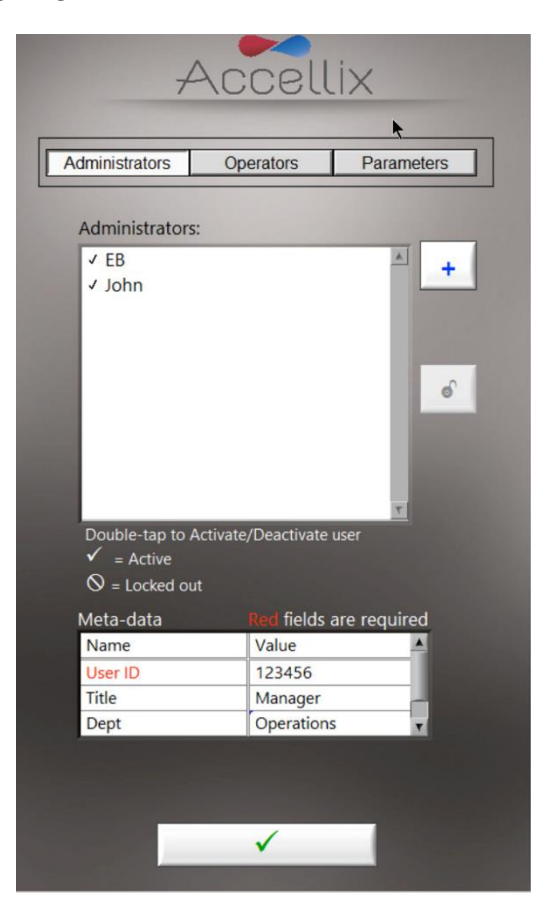

*Abbildung 8: Bildschirm "Personnel" (Personal) mit beispielhaften Admin-Benutzern mit beispielhaften Metadaten*

<span id="page-12-1"></span>Der Bildschirm **Personnel** (Personal) zeigt oben drei Optionen an: **Administrators** (Administratoren), **Operators** (Bediener) und **Parameters** (Parameter).

Wenn **Administrators** (Administratoren) oder **Operators** (Bediener) ausgewählt ist, ermöglicht die Software das Hinzufügen, Entsperren, Aktivieren oder Deaktivieren eines Benutzers. Außerdem können alle Metadaten für diesen Benutzer bearbeitet werden.

**Hinweis:** Metadatenfelder, die erforderlich sind, sind rot markiert. Das Fenster kann erst geschlossen werden, wenn alle erforderlichen Felder ausgefüllt sind.

- 2. Tippen Sie doppelt auf einen Benutzernamen, um die Aktivierung und Deaktivierung umzuschalten.
- 3. Tippen Sie auf das Symbol Ok **...** Die Änderungen werden gespeichert.

#### **TASTE:**

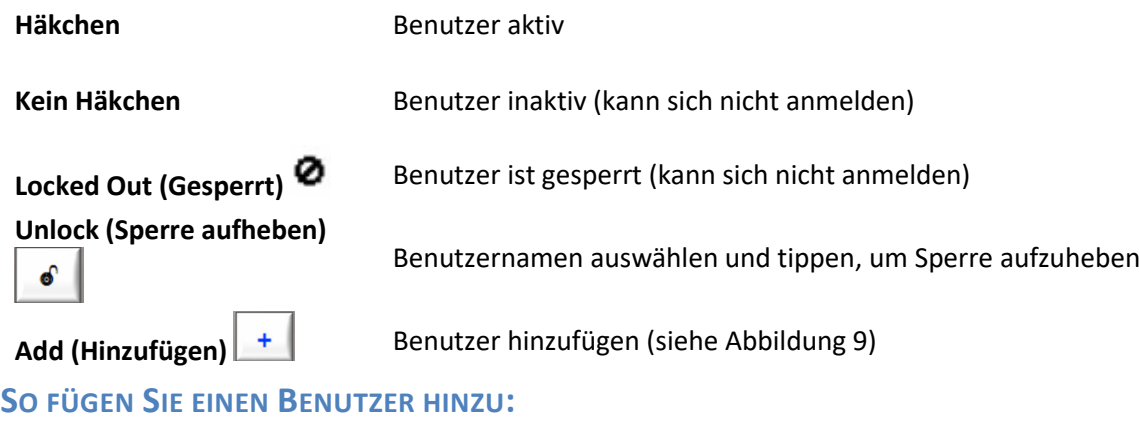

1. Tippen Sie auf das Symbol Add (Hinzufügen) **. + .** Der Bildschirm Add User (Benutzer hinzufügen) [\(Abbildung 9\)](#page-13-0) wird angezeigt:

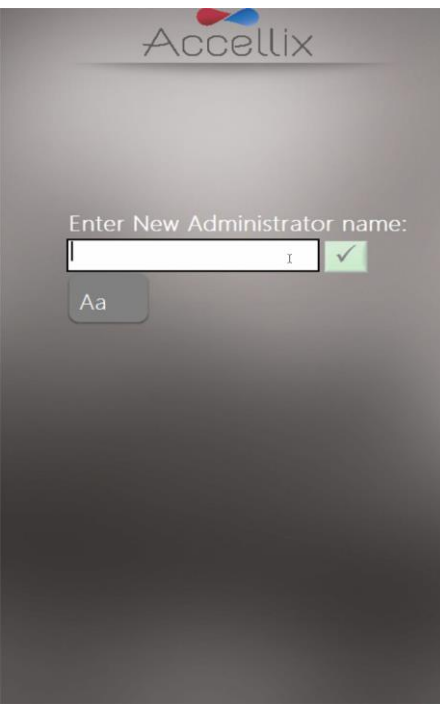

*Abbildung 9: Bildschirm "Add User" (Benutzer hinzufügen)*

<span id="page-13-0"></span>Das Symbol Ok **V** wird nur aktiv, wenn ein gültiger Benutzername eingegeben wurde.

**Hinweis:** Ein Benutzername darf weder leer sein oder nur aus Leerzeichen bestehen, noch darf er eines der folgenden Zeichen enthalten:  $*\ \/( " : <> ? | _ % # < {} \$ !' @.

2. Geben Sie einen neuen Benutzernamen ein und tippen Sie auf das Symbol **Ok**. Der Benutzername wird zur Liste der Benutzer hinzugefügt.

**Hinweis:** Alle neuen Benutzer müssen ihr Kennwort ändern, wenn sie sich zum ersten Mal anmelden.

#### **SO ÄNDERN SIE PARAMETER:**

o Tippen Sie auf **Parameters** (Parameter) oben auf dem Bildschirm **Personnel** (Personal). Es werden alle veränderbaren Anmeldeparameter [\(Abbildung 10\)](#page-14-0) angezeigt:

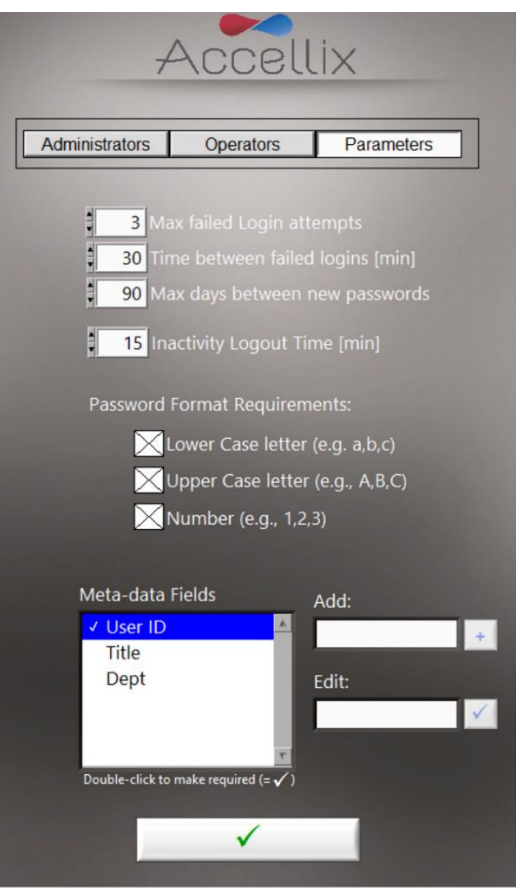

*Abbildung 10: Anmeldeparameter-Optionen*

- <span id="page-14-0"></span>o Ändern Sie die Parameter nach Bedarf und tippen Sie auf das Symbol **Ok** . Die Änderungen werden gespeichert.
- o Die in Abbildung 10 dargestellten Metadatenfelder sind nur Beispiele.

Die folgenden Parameter können eingestellt werden:

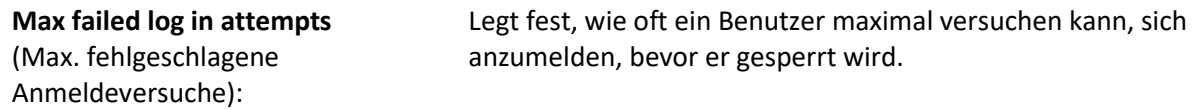

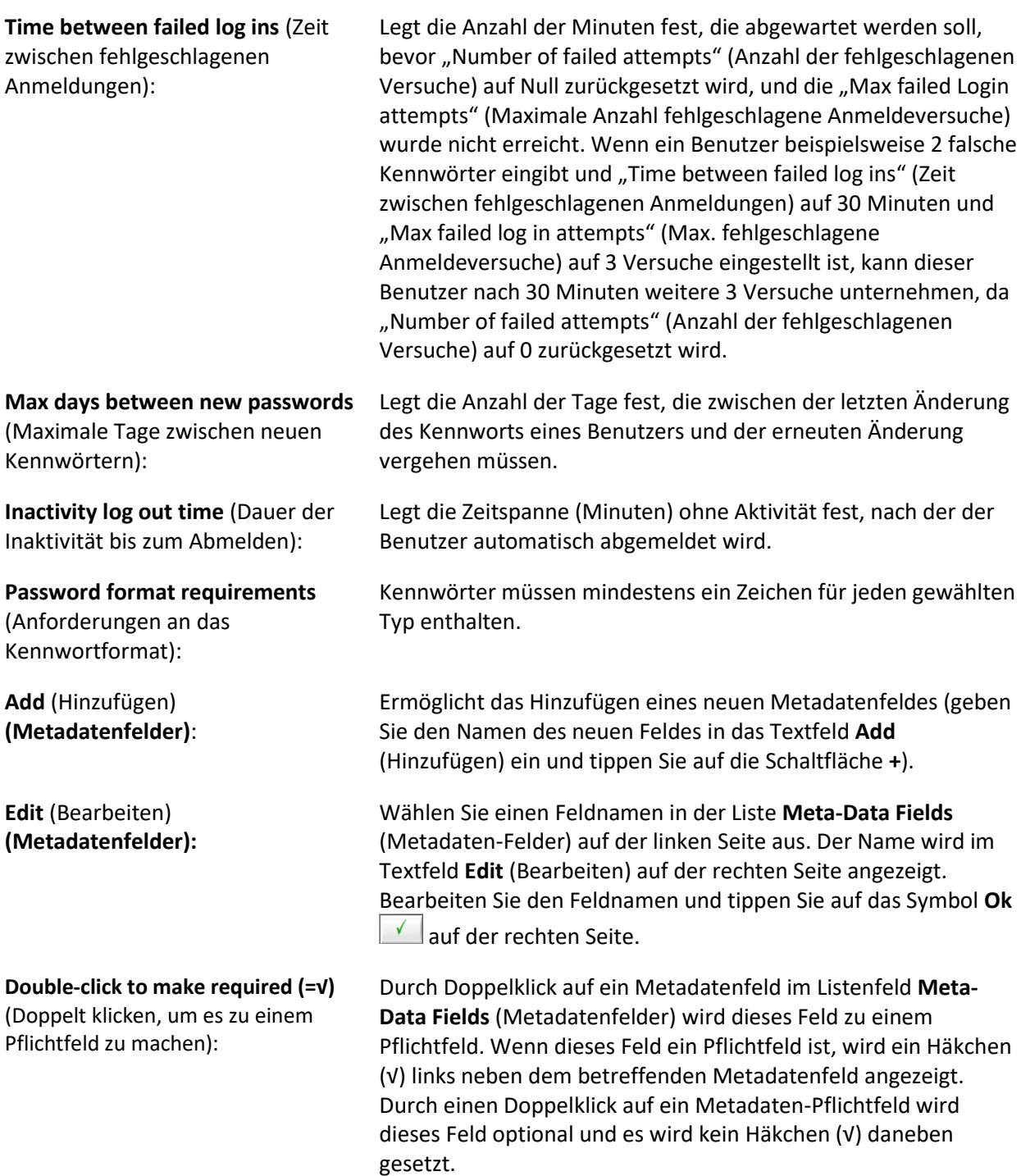

### <span id="page-16-0"></span>**Anzeigen/Exportieren des Audit-Trails**

lto

Wenn Sie auf das Symbol View Audit Trail (Audit-Trail anzeigen) View Audit Trail tippen, wird der Bildschirm **Audit Trail** (Audit-Trail) [\(Abbildung 11\)](#page-16-1) angezeigt:

| Filter by:               |                      |                      |                                 |                              |  |
|--------------------------|----------------------|----------------------|---------------------------------|------------------------------|--|
|                          |                      |                      | User Name Do not filter by name |                              |  |
|                          | <b>Start Date:</b>   |                      |                                 |                              |  |
|                          |                      |                      |                                 | Ξ                            |  |
|                          | <b>Stop Date:</b>    |                      |                                 | $\blacksquare$<br>$\times$   |  |
|                          |                      |                      |                                 |                              |  |
| Date                     | Time                 |                      | User Type User Name             | Action                       |  |
| 2020-07-13               | 14:05:28             | Operator             |                                 | Mark failed to login         |  |
| 2020-07-13               | 14:05:34             | Operator             | Mark                            | Logged in                    |  |
| 2020-07-13               | 14:05:46             | Operator             | Mark                            | Mark changed password        |  |
| 2020-07-13               | 14:05:59             | Admin                |                                 | John failed to login         |  |
| 2020-07-13               | 14:06:08             | Admin                |                                 | EB failed to login           |  |
| 2020-07-13               | 14:06:18             | Admin                | EB                              | Logged in                    |  |
| 2020-07-13               | 14:06:30             | Admin                | EB                              | EB changed password          |  |
| 2020-07-13               | 14:07:15             | Admin                |                                 | Shutdown device              |  |
| 2020-07-13               | 14:07:44             | Admin                |                                 | Error #31:                   |  |
| 2020-07-13               | 14:08:24             | Admin                |                                 | Device not properly shutdown |  |
| 2020-07-13               | 14:08:24             | Admin                |                                 | Device started               |  |
| 2020-07-13               | 14:08:38             | Operator             |                                 | Mark failed to login         |  |
| 2020-07-13<br>2020-07-13 | 14:08:45<br>14:08:59 | Operator<br>Admin    | Mark                            | Logged in                    |  |
|                          |                      | Admin                | <b>FB</b>                       | <b>EB</b> failed to login    |  |
| 2020-07-13               | 14:09:07<br>14:09:34 | Admin                |                                 | Logged in<br>Shutdown device |  |
| 2020-07-13<br>2020-07-13 | 14:09:38             | Admin                |                                 | Error #31:                   |  |
| 2020-07-13               | 14:10:20             | Admin                |                                 |                              |  |
| 2020-07-13               | 14:10:20             | Admin                |                                 | Device not properly shutdown |  |
| 2020-07-13               | 14:10:36             |                      |                                 | Device started               |  |
| 2020-07-13               | 14:10:42             | Operator<br>Operator |                                 | Mark failed to login         |  |
| 2020-07-13               | 14:11:00             | Operator             | Sally                           | Mark locked out              |  |
| 2020-07-13               | 14:11:14             | Admin                | EB                              | Sally changed password       |  |
|                          |                      |                      |                                 | Logged in                    |  |

*Abbildung 11: Bildschirm "Audit Trail" (Audit-Trail)*

<span id="page-16-1"></span>Die Tabelle ist nach Datum sortiert und enthält Einträge für die folgenden Spalten pro Eintrag:

- Aktivität **Date** (Datum) wurde aufgezeichnet
- Aktivität **Time** (Zeit) wurde aufgezeichnet
- **User Type** (Benutzertyp) (Admin (Administrator) oder Operator (Bediener))
- **User** (Benutzer) Name der Person, die die Aktivität ausführt
- Action (Aktion) aufgezeichnet

Das Drop-down-Feld **Filter by:** (Filtern nach:) ermöglicht die Filterung der Tabelle nach Benutzername. Die Filterung nach Datum ist noch nicht implementiert. Wenn der Audit-Trail gefiltert wird, ist dies die Teilmenge des Audit-Trails, der gedruckt oder exportiert werden soll.

#### **SO EXPORTIEREN SIE DEN AUDIT-TRAIL:**

o Tippen Sie auf das Symbol **Export PDF** (PDF exportieren) . Die auf dem Bildschirm angezeigte Tabelle wird in eine PDF-Datei exportiert.

#### **ODER**

o Tippen Sie auf das Symbol Export Text (Text exportieren) Export Text. Die Tabelle auf dem Bildschirm wird in eine standardmäßige tabulatorgetrennte Textdatei exportiert.

Der Benutzer wird aufgefordert, einen Speicherort auszuwählen und einen Namen für die Datei einzugeben [\(Abbildung 12\)](#page-17-0):

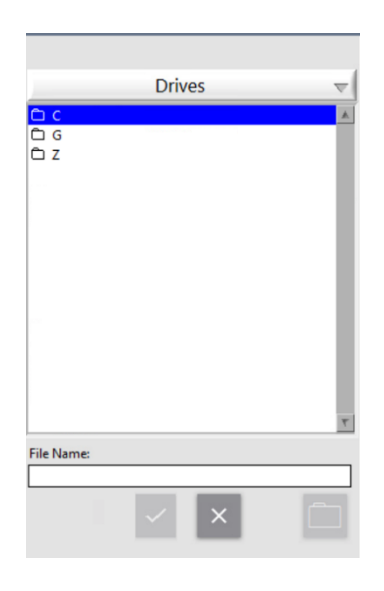

*Abbildung 12: Dialogfeld "Save File" (Datei speichern)*

<span id="page-17-0"></span>o Tippen Sie auf das Symbol **Printer** (Drucker) **DEP**, um die angezeigte Tabelle auf dem Standarddrucker zu drucken.

### <span id="page-18-0"></span>**Anpassen der Geräteeinstellungen**

Das Gerät sollte für die Verwendung konfiguriert werden, indem die Geräteeinstellungen gemäß den folgenden Schritten angepasst werden:

1. Schalten Sie das Gerät ein, indem Sie den **Netzschalter** auf der Rückseite des Geräts auf die Position **ON** (EIN) stellen. Während das Gerät hochfährt, informiert der Bildschirm den Benutzer, dass ein **System-Selbsttest** durchgeführt wird [\(Abbildung 13\)](#page-18-1):

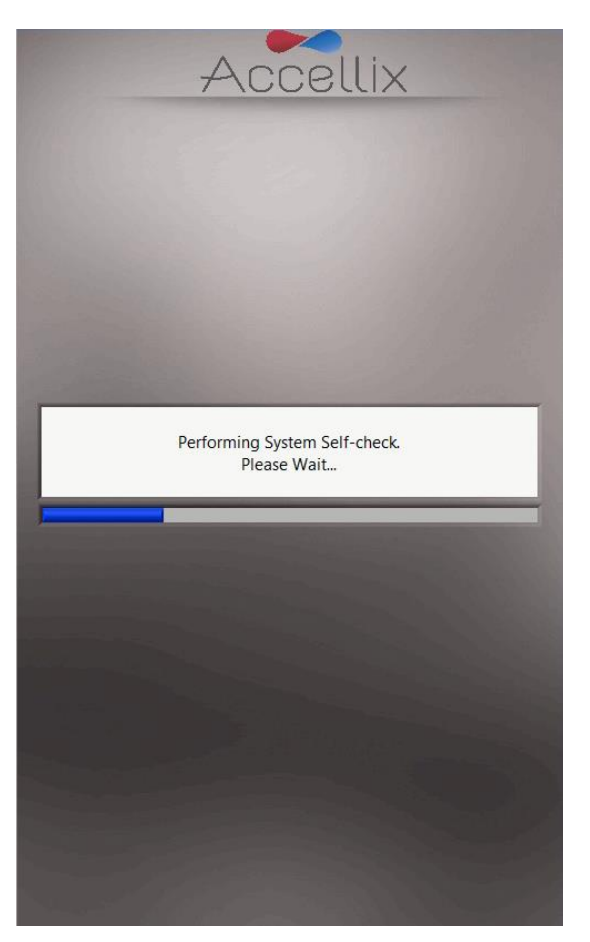

*Abbildung 13: Bildschirm "System Self-check" (System-Selbsttest)*

<span id="page-18-1"></span>2. Überprüfen Sie, ob das System die Initialisierung erfolgreich abgeschlossen hat und ob der Bildschirm **Home** (Start) (oder der Bildschirm für die Benutzeranmeldung, wenn die Anmeldung aktiviert ist) auf dem Gerätebildschirm angezeigt wird [\(Abbildung 14\)](#page-19-0).

**Hinweis:** Je nach Konfiguration sind die Symbole für **Settings** (Einstellungen) und **Administrator**  (Administrator) sichtbar oder nicht.

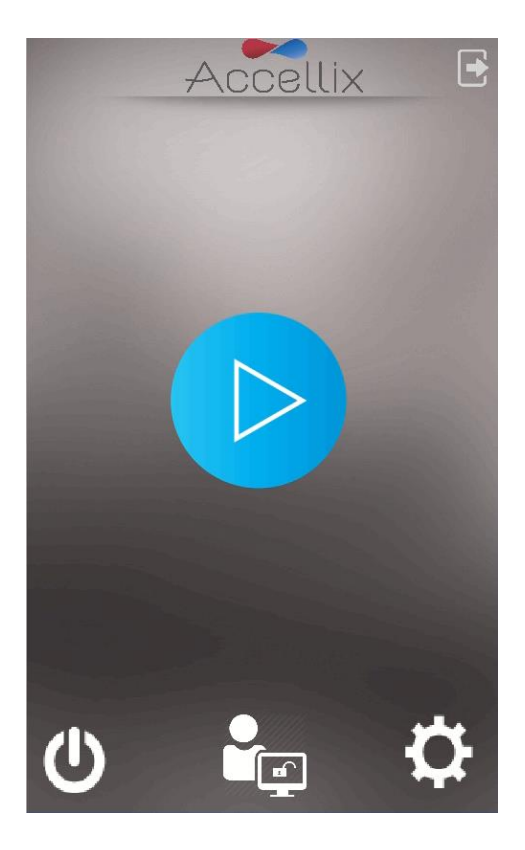

*Abbildung 14: Bildschirm "Home" (Start)* 

<span id="page-19-0"></span>3. Tippen Sie auf das Symbol **Settings** (Einstellungen) unten rechts auf dem Bildschirm **Home** (Start), um den Bildschirm **Settings** (Einstellungen) [\(Abbildung 15\)](#page-19-1) aufzurufen.

<span id="page-19-1"></span>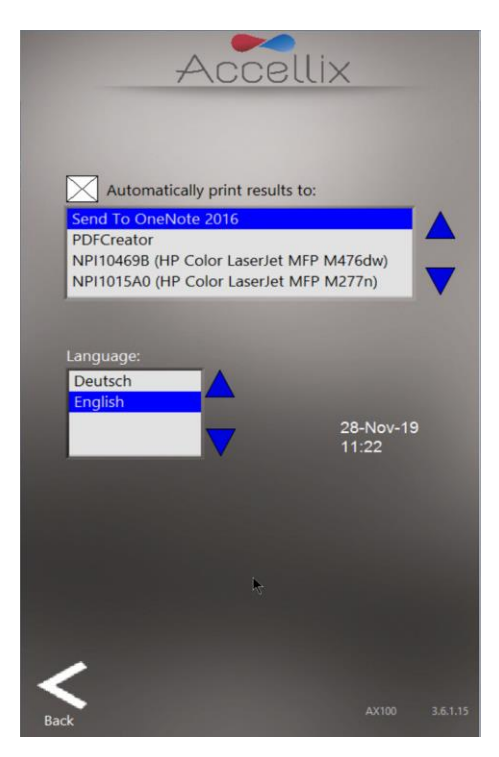

Abbildung 15*:* Bildschirm "Settings" (Einstellungen)

- 4. Auf dem Bildschirm **Settings** (Einstellungen) kann der Benutzer die Geräteeinstellungen wie folgt prüfen oder konfigurieren:
	- **Printing Results** (Ergebnisse drucken): Wenn das Kontrollkästchen neben dem Feld **Automatically print results to:** (Ergebnisse automatisch drucken auf) aktiviert ist, wird ein Druckauftrag an den Drucker gesendet, der aus der Liste der verfügbaren Drucker ausgewählt wurde. Wenn das Kontrollkästchen nicht aktiviert ist, werden die Ergebnisse am Ende eines Testlaufs nicht automatisch gedruckt. Wenn jedoch der automatische Druck der Ergebnisse nicht ausgewählt ist, kann der Benutzer die Ergebnisse nach Abschluss des Tests manuell über den Bildschirm **Results** (Ergebnisse) drucken.
	- **Instrument Date/Time Display** (Anzeige von Gerätedatum und -uhrzeit): Das Datum und die Uhrzeit, die auf dem Gerät eingestellt sind, werden auf diesem Bildschirm zusammen mit dem Namen des Geräts und der aktuellen Softwareversion angezeigt.
- 5. Tippen Sie auf das Symbol **Back** (Zurück) , um zum Bildschirm **Home** (Start) zurückzukehren. Das Accellix-Gerät ist nun für den Einsatz konfiguriert.

### <span id="page-20-0"></span>**Administratoreinstellungen**

Die Einstellungen des Geräts, die von einem Administratorbenutzer festgelegt oder geändert werden können, können wie folgt aufgerufen werden:

- 1. Tippen Sie auf das Symbol **Administrator** (Administrator) **in der unteren Mitte des** Bildschirms **Home** (Start) [\(Abbildung 14\)](#page-19-0).
- 2. Geben Sie das Kennwort in das Fenster **Admin User Password Input** (Kennworteingabe für Administratorbenutzer) [\(Abbildung 16\)](#page-20-1) ein, um den Bildschirm **General Administrator Settings** (Allgemeine Administratoreinstellungen) [\(Abbildung 17\)](#page-21-0) aufzurufen.

**Hinweis:** Das Fenster für das Kennwort wird automatisch geschlossen, sobald Sie das richtige Kennwort eingegeben haben.

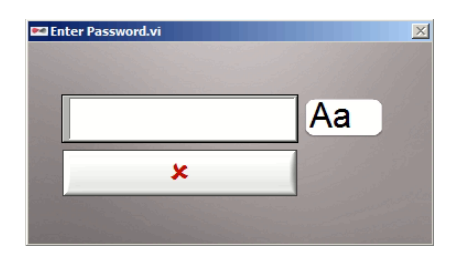

<span id="page-20-1"></span>*Abbildung 16: Fenster "Admin User Password Input" (Kennworteingabe für den Administratorbenutzer)*

**Hinweis:** Um ein Administratorkennwort zu erhalten, sollte der Benutzer, der als Geräteadministrator autorisiert wurde, Kontakt mit dem Accellix-Support unte[r support@accellix.com](mailto:support@accellix.com) aufnehmen.

Wenn die Anmeldungen aktiviert wurden und der Benutzer sich als Administrator angemeldet hat, ist kein weiteres Kennwort erforderlich, um den Bildschirm **General Administrator Settings** (Allgemeine Administratoreinstellungen) zu erreichen.

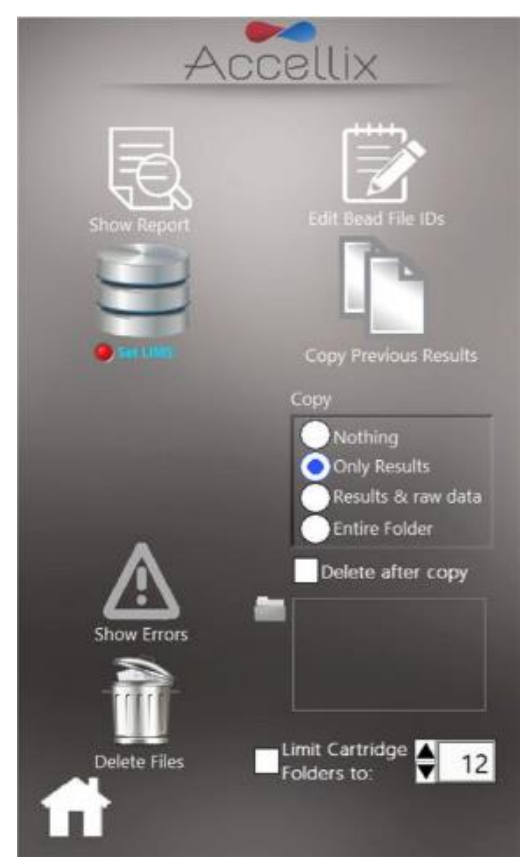

<span id="page-21-0"></span>*Abbildung 17: Bildschirm "General Administrator Settings" (Allgemeine Administratoreinstellungen)*

- 3. Auf dem Bildschirm **General Administrator Settings** (Allgemeine Administratoreinstellungen) kann der Benutzer die folgenden Einstellungen eingeben oder anpassen:
	- **Show Report** (Bericht anzeigen) Zeigt eine Liste aller mit diesem Gerät gemessenen Ergebnisse an, die angezeigt und ausgedruckt werden können [\(Abbildung 18\)](#page-22-0).

| Date       | Time  | Sample ID | Cart. ID | Assay           |
|------------|-------|-----------|----------|-----------------|
| 06/05/2018 | 18:23 | $5-1$     | 123456   | GP <sub>0</sub> |
| 06/05/2018 | 18:23 | $5 - 1$   | 123456   | GP <sub>0</sub> |
| 06/05/2018 | 18:23 | $5 - 1$   | 123456   | GP <sub>0</sub> |
| 06/05/2018 | 18:23 | $5 - 1$   | 123456   | GP <sub>0</sub> |
| 06/05/2018 | 18:23 | $5 - 1$   | 123456   | GP <sub>0</sub> |
| 06/05/2018 | 18:23 | $5 - 1$   | 123456   | GP <sub>0</sub> |
| 06/05/2018 | 18:23 | $5-1$     | 123456   | GP <sub>0</sub> |
| 06/05/2018 | 18:23 | $5 - 1$   | 123456   | GP <sub>0</sub> |
| 06/05/2018 | 19:55 | $6 - 1$   | 123456   | GP <sub>0</sub> |
| 06/05/2018 | 19:55 | $6-1$     | 123456   | GP <sub>0</sub> |
| 06/05/2018 | 19:55 | $6 - 1$   | 123456   | GP <sub>0</sub> |
| 06/05/2018 | 19:55 | $6 - 1$   | 123456   | GP <sub>0</sub> |
| 06/05/2018 | 19:55 | $6-1$     | 123456   | GP <sub>0</sub> |
| 06/05/2018 | 19:55 | $6 - 1$   | 123456   | GP <sub>0</sub> |
| 06/05/2018 | 19:55 | $6-1$     | 123456   | GP <sub>0</sub> |
| 06/05/2018 | 19:55 | $6-1$     | 123456   | GP <sub>0</sub> |
| 09/05/2018 | 16:30 | 66        | 123456   | GP <sub>0</sub> |
| 09/05/2018 | 16:38 | 99        | 123456   | GP <sub>0</sub> |
| 16/05/2018 | 11:46 | 66        | 123456   | GP <sub>0</sub> |
| 19/07/2018 | 11:37 | 33        | 1        | <b>DRG</b>      |
| 30/08/2018 | 17:38 | 99        | 100380   | GP <sub>0</sub> |
| 30/08/2018 | 17:38 | 99        | 100380   | GP <sub>0</sub> |
| 30/08/2018 | 17:38 | 99        | 100380   | GP <sub>0</sub> |

*Abbildung 18: Bildschirm "All Results" (Alle Ergebnisse)*

<span id="page-22-0"></span>**LIMS Database connection** (LIMS-Datenbankverbindung)

Dieser Bildschirm kann vom Administrator verwendet werden, um Einstellungen für die Verbindung des Accellix-Geräts mit einer LIMS-Datenbank am Standort zu konfigurieren, die das gleiche Protokoll (H7) verwendet. Administratorbenutzer können die LIMS-

Adresse über die Bildschirmtastatur eingeben, die durch Tippen auf das Symbol Aa neben diesem Feld aufgerufen wird (Abbildung 19: Bildschirm "LIMS Configuration" [\(LIMS-Konfiguration\)\)](#page-22-1).

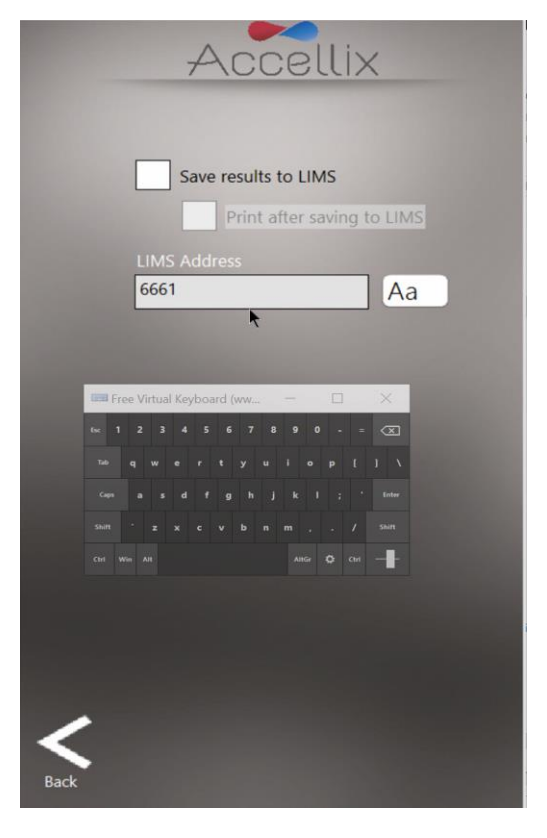

<span id="page-22-1"></span>*Abbildung* 19*: Bildschirm "LIMS Configuration" (LIMS-Konfiguration)*

#### ● Funktion **Copy Previous Results** (Vorherige Ergebnisse kopieren) **:**

Administratorbenutzer können Ergebnisse aus früheren Testläufen kopieren oder verschieben, indem ein Datum auswählen [\(Abbildung 20\)](#page-24-0) und auf **Copy Now** (Jetzt kopieren) tippen. Die zwischen den ausgewählten Daten erstellten Kartuschendatenordner werden unter den beiden Kalendern angezeigt.

- o Wenn das Optionsfeld **Partial** (teilweise) ausgewählt ist, werden nur die Assay-Ergebnisse und die zugehörigen CSV- und FCS-Dateien kopiert oder verschoben:
	- Wenn das Kontrollkästchen **Include raw data files** (Rohdaten-Dateien einbeziehen) aktiviert ist, kopiert oder verschiebt die Software auch Rohdaten-Dateien.
	- Wenn das Kontrollkästchen **Include classification plots** (Klassifizierungsdarstellung einbeziehen) aktiviert ist, kopiert oder verschiebt die Software alle Klassifizierungsdarstellungen.
- o Wenn das Optionsfeld **Entire folder** (Gesamter Ordner) ausgewählt ist, wird der gesamte Datenordner kopiert oder verschoben.
- o Wenn die Option **Copy** (Kopieren) ausgewählt wir, kopiert die Software nur Dateien, die den oben ausgewählten Optionen entsprechen.
- o Wenn die Option **Move** (Verschieben) ausgewählt wird, kopiert die Software die Dateien auf Grundlage der oben gewählten Optionen und löscht dann die Originaldateien, wenn der Kopiervorgang erfolgreich war.

Das Kopierziel wird in der Funktion **Destination Location** (Zielort) ausgewählt, wie unten erklärt (sieh[e Abbildung 24\)](#page-27-0).

**Hinweis:** Achten Sie bei der Auswahl des Datumsbereichs für das Kopieren von Ergebnisdateien darauf, dass Sie mindestens einen Tag vor und einen Tag nach dem gewünschten Datumsbereich wählen.

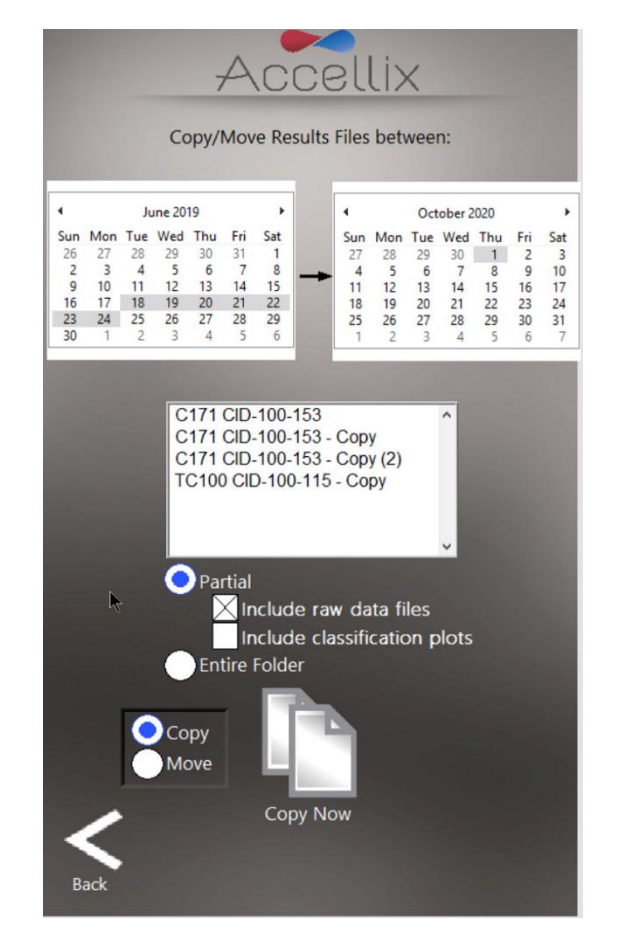

<span id="page-24-0"></span>*Abbildung 20: Bildschirm "Copy/Move Results Files" (Ergebnisdateien kopieren/verschieben)*

- Funktion **Runs with Errors** (Wird mit Fehlern ausgeführt) **:** Dieses Fenster hat zwei Funktionen:
	- o Wenn die Option **View Runs with Errors** (Läufe mit Fehlern anzeigen) ausgewählt ist: Dateien zu Testläufen, bei denen Fehler aufgetreten sind, können ausgewählt und kopiert werden [\(Abbildung 21\)](#page-25-0). Einzelne Kartuschendatenordner können gemeinsam ausgewählt werden, indem Sie die Steuerungstaste auf einer angeschlossenen Tastatur gedrückt halten, während Sie auf einen Eintrag in der Liste tippen. Tippen Sie auf das Symbol **Copy** (Kopieren).
		- **•** Der zum Kopieren dieser Dateien benötigte Festplattenspeicherplatz ("GB to be **copied**" (Zu kopierende GB)) wird mit dem auf dem Ziellaufwerk verfügbaren Speicherplatz ("GB Available" (Verfügbare GB)) angezeigt. Das Kopierziel wird mit der Funktion **Destination Location** (Zielort) [\(Abbildung 25\)](#page-27-1) ausgewählt.
	- o Wenn **View Log File** (Protokolldatei anzeigen) ausgewählt ist: Die Logdatei-Einträge werden angezeigt [\(Abbildung 22\)](#page-25-1).

Tippen Sie auf das Druckersymbol **Drumatischer Protokolldatei zu drucken.** 

| Accellix                                                                                                    |
|----------------------------------------------------------------------------------------------------|
| View <b>O</b> Runs with Errors<br>O Log File                                                                                                    |
| Runs with Errors:                                                                                                    |
| GT0 CID-100633<br>۸<br><b>Unknown</b><br>GP0 CID-123456<br>GP0 CID-100380<br>GT0 CID-105619<br><b>TC100 CID-111</b><br><b>DRG CID-1</b><br><b>FMO CID-100-104</b> |
| GB to be copied:<br>2.9<br><b>GB Available:</b><br>20.9                                                                                                    |
| Copy                                                                                                    |
| <b>Back</b>                                                                                                    |

<span id="page-25-0"></span>Abbildung 21: Bildschirm "Copy Test Runs with *Errors" (Testläufe mit Fehlern kopieren)*

| <b>Log File Entries:</b> |          |      |                                                       |
|--------------------------|----------|------|-------------------------------------------------------|
| Date                     | Time     | Err# | Desciption                                            |
| 08-Dec-19                | 16:33:33 | 12   | : : Cartridge camera failed to initialize             |
| 08-Dec-19                | 16:33:33 | 15   | : : Reader camera failed to initialize                |
| 08-Dec-19                | 16:34:51 | 15   | : : Reader camera failed to initialize                |
| $08 - Der - 19$          | 16:34:51 | 12   | : : Cartridge camera failed to initialize             |
| 09-Feb-20                | 16:10:00 | 1050 | : : Cartridge not fully inserted                      |
| 09-Feb-20                | 16:18:27 | 40   | :: Error reading or opening Test file Error reading t |
| 09-Feb-20                | 16:18:29 | 2000 | :: Error classifying data                             |
| 13-Feb-20                | 14:14:45 | 41   | :: Error reading or opening Script file: 5Init ADC    |
| 13-Feb-20                | 14:14:45 | 91   | :: Invalid Script command Script = §Init ADC; Nan     |
| 2020-06-25               | 13:14:25 | 1205 | : : Failed to read Cartridge ID                       |
| 2020-07-19               | 10:24:41 | 1364 | : : Analysis auto-classification failure              |
| 2020-07-19               | 10:24:41 | 1700 | : : Auto-classification error:                        |
| 2020-07-19               | 10:30:31 | 1364 | : : Analysis auto-classification failure              |
| 2020-07-19               | 10:30:31 | 1700 | : : Auto-classification error:                        |
| 2020-07-19               | 10:36:47 | 1364 | : : Analysis auto-classification failure              |
| 2020-07-19               | 10:36:47 | 1700 | : : Auto-classification error:                        |
|                          |          |      |                                                       |
|                          |          |      |                                                       |

<span id="page-25-1"></span>Abbildung 22: Bildschirm "View Log File" *(Logdatei anzeigen)*

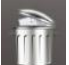

### Funktion **Delete Raw Data** (Rohdaten löschen) **:**

Mit dieser Funktion kann der Administratorbenutzer Speicherplatz auf der internen Festplatte des Geräts freigeben.

Wenn Sie auf dieses Symbol tippen, werden große Rohdatendateien gelöscht, die aus jedem Testlauf erstellt wurden, der an oder vor dem im Datumsfeld ausgewählten Datum durchgeführt wurde [\(Abbildung 23\)](#page-26-0).

- Es werden nur Ordner gelöscht, die Daten enthalten, die an oder vor dem eingegebenen Datum erstellt wurden.
- Im Fenster werden alle zu löschenden Ordnernamen in der Liste unterhalb des Datums angezeigt.
- Der zurückzufordernde Platz wird in GB unter dem Datum angezeigt.

**Hinweis:** Die Ergebnisausgabedateien, z. B. FCS-Dateien, Ergebnisberichtsdateien usw. für jeden Testlauf auf dem Gerät bleiben immer im internen Gerätespeicher erhalten. Sie werden nicht gelöscht, wenn diese Funktion verwendet wird, es sei denn, das Kontrollkästchen **Delete entire folder** (Gesamten Ordner löschen) ist aktiviert.

**Warnung**: Wenn Sie das Kontrollkästchen **Delete entire folder** (Gesamten Ordner löschen) aktivieren und auf das Symbol **Delete** (Löschen) tippen, werden alle in der Liste angezeigten Datenordner gelöscht. Diese Aktion ist **NICHT** wiederherstellbar (die Daten werden dauerhaft gelöscht).

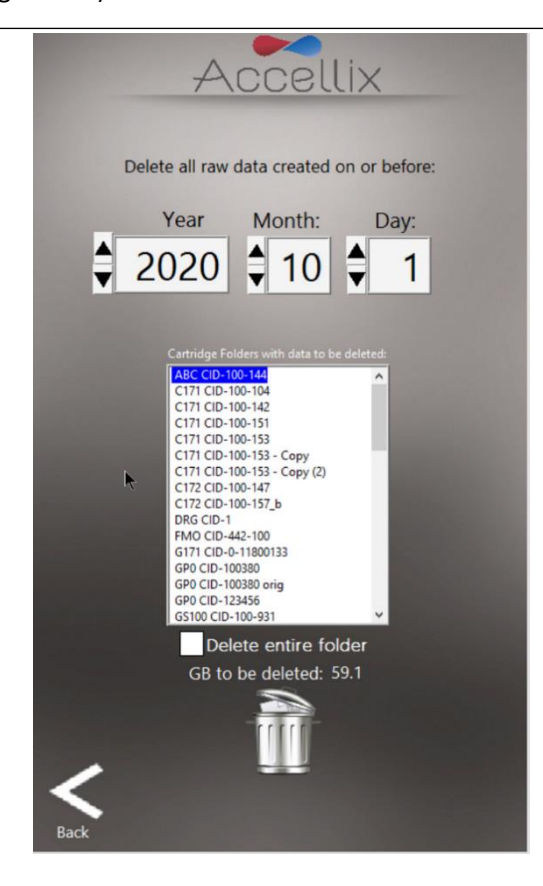

*Abbildung 23: Bildschirm "Delete Raw Data files" (Rohdaten-Dateien löschen)*

<span id="page-26-0"></span>**Funktion "Copy"** (Kopieren) Copy :

Diese Einstellung legt fest, welche Ergebnisse am Ende eines Assay-Laufs an den Zielort kopiert werden sollen. Wenn das Kontrollkästchen neben "**Delete after copy**" (Nach dem Kopieren löschen) aktiviert ist, wird der gesamte Datenordner einer Kartusche von der internen Festplatte gelöscht, nachdem er erfolgreich an den Zielspeicherort kopiert wurde [\(Abbildung 24\)](#page-27-0).

● **Destination Location** (Zielort): Der Zielort, an den die Ergebnisse kopiert werden sollen, wird in dem Feld direkt unter dem Kontrollkästchen **Delete after copy** (Nach dem Kopieren löschen)

angezeigt. Legen Sie den Pfad fest, indem Sie das Ordnersymbol neben dem Feld für den Zielort verwenden (siehe roter Kasten in [Abbildung 24\)](#page-27-0).

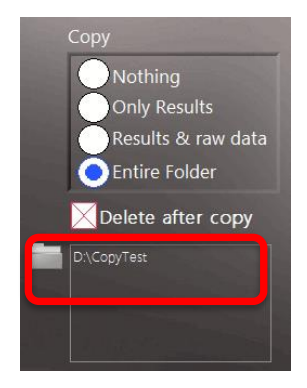

*Abbildung 24: Abschnitt "Copy and Destination Location" (Kopieren und Zielort)*

<span id="page-27-0"></span>Wenn Sie auf das Ordnersymbol tippen, wird der Bildschirm **Set Data Destination Configuration** (Datenzielkonfiguration festlegen) angezeigt [\(Abbildung 25\)](#page-27-1):

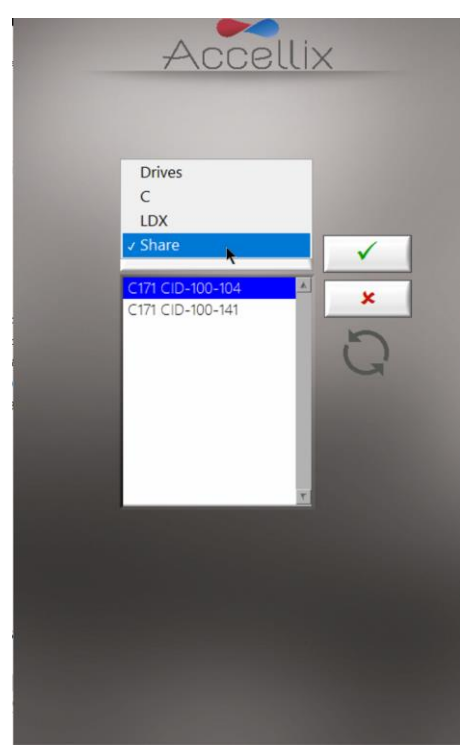

<span id="page-27-1"></span>*Abbildung 25: Bildschirm "Set Data Destination Configuration" (Datenzielkonfiguration festlegen)*

• Über das Pop-up-Menü kann der Benutzer in der Hierarchie der Ordnerstruktur nach oben navigieren. Der aktuell ausgewählte Ordner ist derjenige, der in der Hierarchie ganz unten angezeigt wird. Um den entsprechenden Pfad auszuwählen, wählen Sie den entsprechenden Ort durch Doppelklick aus und tippen dann auf  $\overline{\phantom{a}}$ 

• Der Inhalt des aktuell ausgewählten Ordners wird in dem Listenfeld unter dem Pop-up-Menü angezeigt. Wenn Sie im Pop-up-Menü die Option **Drives** (Laufwerke) auswählen, wird eine Liste aller verfügbaren Laufwerke angezeigt.

#### **TASTE:**

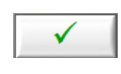

Speichert den aktuellen Ordner als Ziel für alle zu kopierenden Daten.

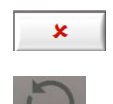

Widerruft alle Änderungen und belässt den Zielort so, wie er vor dem Aufrufen dieses Bildschirms war.

Durchsucht den aktuell ausgewählten Ordner erneut und aktualisiert die Liste seiner Inhalte.

**Hinweis:** Alle Dateien, einschließlich Rohdatendateien, Ergebnisberichte usw., die durch das Gerät für einen beliebigen Testlauf erzeugt werden, werden automatisch auf der internen Festplatte des Geräts gespeichert. Dieser Ort ist für die Benutzer nicht zugänglich, kann aber auf Anfrage vom Accellix-Support eingesehen werden.

**Hinweis:** Die Rohdaten(.bin)-Dateien sind jeweils etwa 1,25 GB groß.

#### ● **Limit Cartridge Data Folders (Kartuschendatenordner begrenzen)**

Wenn das Kontrollkästchen **Limit Cartridge Folders to:** (Kartuschenordner begrenzen auf:) [\(Abbildung 26\)](#page-28-1) aktiviert ist, behält die Software nur die neuesten *N* Ordner (hier steht *N* für die in das Feld neben **Limit Cartridge Folders to:** (Kartuschenordner begrenzen auf:) eingegebene Anzahl). Alle älteren Kartuschendatenordner werden gelöscht.

**Warnung**: **Beachten Sie**, dass gelöschte Daten nicht wiederhergestellt werden können.

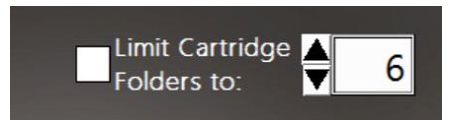

<span id="page-28-1"></span>*Abbildung 26: Steuerelemente "Limit Cartridge Data Folders" (Kartuschendatenordner begrenzen)*

### <span id="page-28-0"></span>**Bedienung der Accellix-Plattform**

Um die Accellix-Plattform erfolgreich bedienen zu können, muss der Bediener eine Grundschulung absolvieren, die Anweisungen zur Bedienung des Geräts, Sicherheitsverfahren, Techniken zur Fehlerbehebung und Hinweise dazu enthält, in welchen Fällen der Hersteller für den Kundendienst kontaktiert werden sollte. Diese Schulung sollte von einem Accellix Field Application Specialist oder einem erfahrenen Bediener durchgeführt werden, der eine Schulung bei einem Accellix Field Application Scientist absolviert hat.

Die Accellix-Plattform führt die durchflusszytometrische Messung einer Assay-Probe gemäß den im technischen Datenblatt des jeweiligen Assays festgelegten Testparametern durch.

#### **SO FÜHREN SIE EINEN ASSAY AUF DEM ACCELLIX-GERÄT DURCH:**

- 1. Wenn Anmeldungen aktiviert sind, wählen Sie einen Bediener aus und melden Sie sich an (der Bildschirm "Start" (Start) wird dann angezeigt).
- 2. Setzen Sie die Probe gemäß dem für den Kartuschentyp geltenden Protokoll in die Kartusche ein. (Weitere Informationen zu den Details und Anweisungen für die einzelnen Accellix-Assay-Typen finden Sie im Technischen Datenblatt und in den Gebrauchsanweisungen oder unter [https://www.accellix.com/technical-resources/.](https://www.accellix.com/technical-resources/))

**Nachdem der Probendeckel/-siegel verschlossen wurde, sollte der Test ohne Verzögerung gestartet werden.**

- 3. Es gibt 2 Möglichkeiten, einen Assay durchzuführen:
	- 1. Tippen Sie auf dem Bildschirm Home (Start) auf das Symbol Start (Start) befolgen Sie die auf dem Bildschirm des Geräts angezeigten Anweisungen.
	- 2. Öffnen Sie die Klappe, setzen Sie die Kartusche ein und schließen Sie die Klappe. Wenn ein Bildschirm zur Benutzeranmeldung angezeigt wird, melden Sie sich mit den Bediener-Anmeldeinformationen an und tippen dann auf das Symbol **Start** (Start)

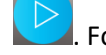

. Folgen Sie den Anweisungen auf dem Gerätebildschirm.

**Hinweis:** Von diesem Zeitpunkt an kann der Fortschritt des Prüfverfahrens überwacht werden, indem man verfolgt, welcher der grauen Punkte, die am unteren Rand des Bildschirms angezeigt werden, gerade hervorgehoben ist.

- 4. Bereiten Sie sich darauf vor, die ordnungsgemäß geladene Kartusche in die Kartuschenhandhabungseinheit (CHU) einzusetzen.
- 5. Wenn das Gerät [\(Abbildung 27\)](#page-30-0) Sie dazu auffordert, öffnen Sie die Klappe, indem Sie auf die rechte eingelassene Ecke auf der Vorderseite der Klappe drücken und diesen Bereich wieder loslassen. Setzen Sie die Kartusche in das Gerät ein, indem Sie sie über den oberen Griff nach unten drücken. Wenn die Kartusche eingesetzt ist, drücken Sie den Griff auf der rechten Seite noch ein wenig weiter nach unten, bis ein Klicken zu hören und zu spüren ist. Vergewissern Sie sich anschließend, dass die Kartusche vollständig in die Kassettenhandhabungseinheit des Geräts eingesetzt wurde.

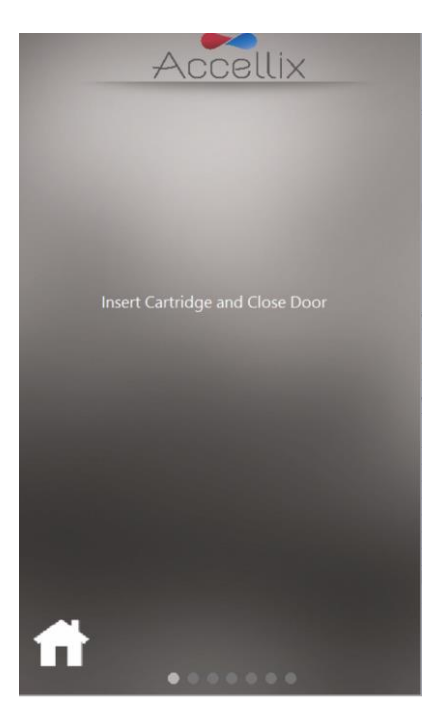

*Abbildung* 27*: Bildschirm "Insert Cartridge" (Kartusche einsetzen)*

<span id="page-30-0"></span>6. Der Bildschirm weist den Bediener an, zu warten, während das Gerät die im QR-Code auf der Kartusche enthaltenen Informationen liest und registriert [\(Abbildung 28\)](#page-30-1).

<span id="page-30-1"></span>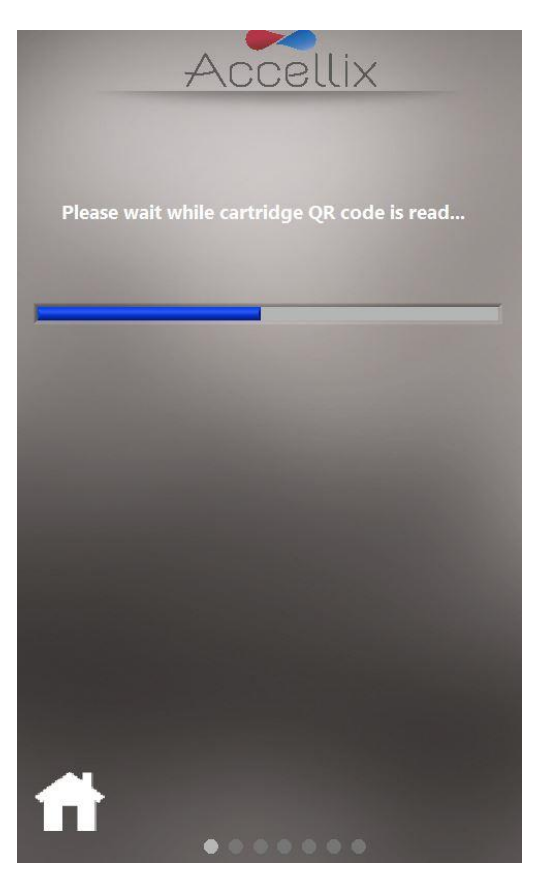

*Abbildung 28: Bildschirm "Reading Cartridge QR Code" (Kartuschen-QR-Code lesen)*

7. Bildschirm **Enter Sample ID** (Proben-ID eingeben) [\(Abbildung 29\)](#page-31-0): Geben Sie die Proben-ID über den Nummernblock auf dem Bildschirm, über eine externe Tastatur oder einen Barcode-Scanner ein. DieProben-ID wird dann auf allen nachfolgenden Bildschirmen des Testlaufs angezeigt.

**Hinweis:** Sie können den Vorgang erst fortsetzen, wenn mindestens ein Zeichen als Proben-ID eingegeben wurde. Dies darf keines der folgenden Zeichen oder nur Leerzeichen sein:  $*\ \bigvee$  " : < > ? | \_ % # & { } \$ ! ' @.

**Hinweis:** Bei einer optionalen Konfiguration der Software muss der Bediener auch eine "Kit Number" (Kit-Nummer) eingeben.

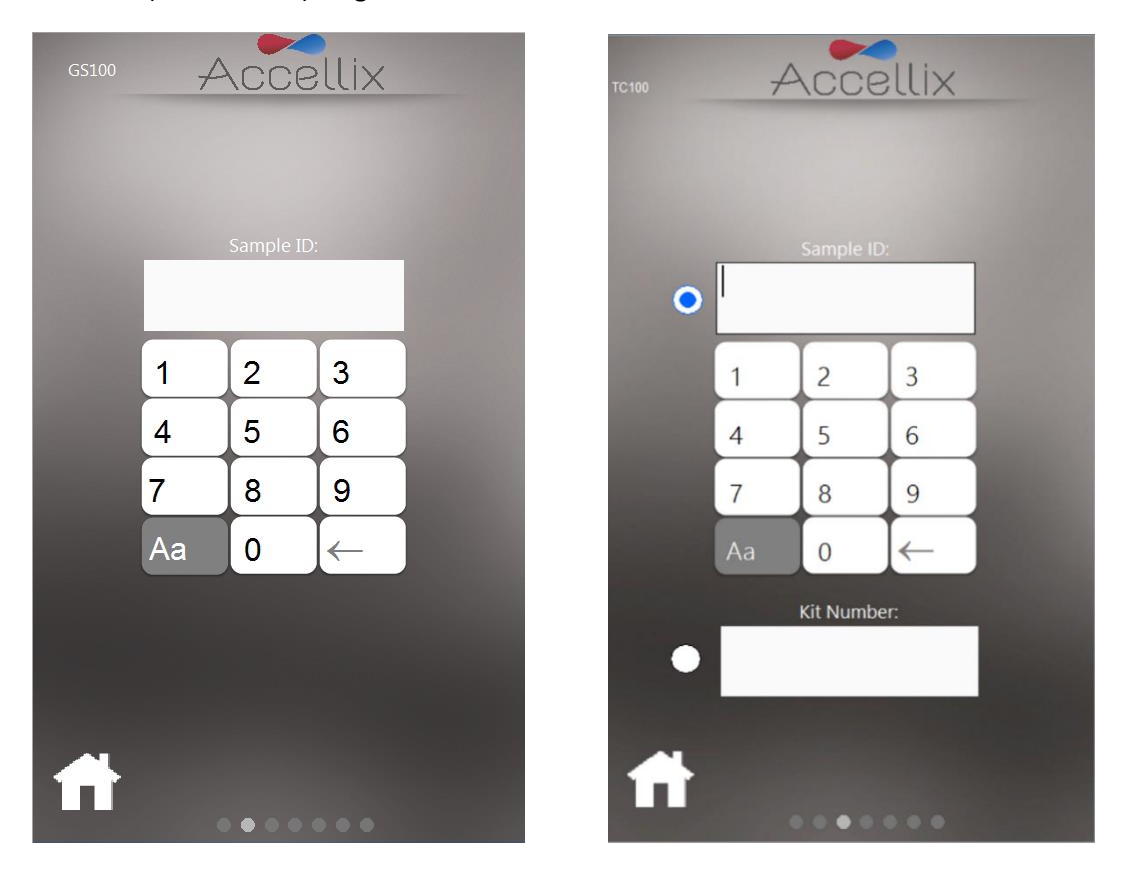

*Abbildung 29: Bildschirm "Enter Sample ID" (Proben-ID eingeben) (mit und ohne "Kit Number" (Kit-Nummer))* 

<span id="page-31-0"></span>8. Sobald das Feld "Sample ID" (Proben-ID) (und "Kit Number" (Kit-Nummer), falls so konfiguriert) nicht

mehr leer ist, wird das Symbol "Next" (Weiter) **Mext** angezeigt.

9. Tippen Sie zum Fortfahren auf **Next** (Weiter)**.** 

10. Bildschirm **Confirmation** (Bestätigung) [\(Abbildung 30\)](#page-32-0): Auf dem Gerätebildschirm werden nun der Assay-/Kartuschentyp und die Proben-ID (und die "Kit Number" (Kit-Nummer), falls so konfiguriert) angezeigt, die der Bediener vor Beginn des Assay-Laufs bestätigen muss. Bestätigen Sie, dass die Werte korrekt sind, indem Sie auf **Next** (Weiter) tippen.

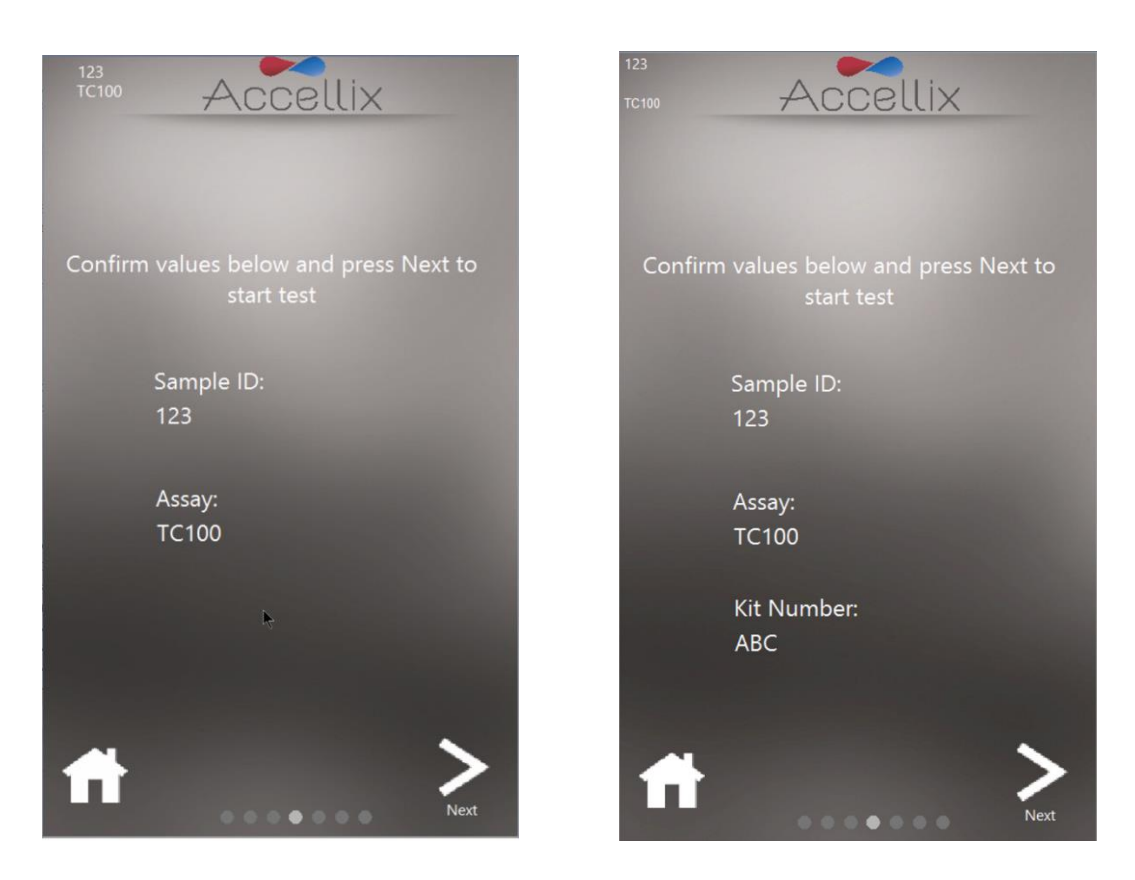

*Abbildung 30: Bildschirm "Confirm Sample ID and Assay/Cartridge" (Proben-ID und Assay/Kartusche bestätigen)* (mit und ohne "Kit Number" (Kit-Nummer))

<span id="page-32-0"></span>**Hinweis:** Wenn Sie auf das Symbol **Home** (Start) **LLL** tippen, wird der Assay abgebrochen. Sie gelangen dann zurück zum Bildschirm **Home** (Start), nachdem ein Selbsttest ausgeführt und der Benutzer aufgefordert wurde, die Kartusche zu entfernen und die Klappe zu schließen. Dies ist nützlich, wenn falsche Informationen eingegeben wurden oder der Lauf aus irgendeinem Grund gestoppt werden muss.

11. Nachdem Sie auf **Next** (Weiter) getippt haben, wird der Test in Übereinstimmung mit den spezifischen Parametern für den ausgewählten Assay/Kartuschentyp durchgeführt.

12. Der Bildschirm **Progress** (Fortschritt) [\(Abbildung 31\)](#page-33-0) zeigt eine Fortschrittsanzeige und einen Countdown-Timer mit der **Time Remaining** (verbleibenden Zeit) an. Der Bediener kann den Testfortschritt und die ungefähr verbleibende Zeit überwachen.

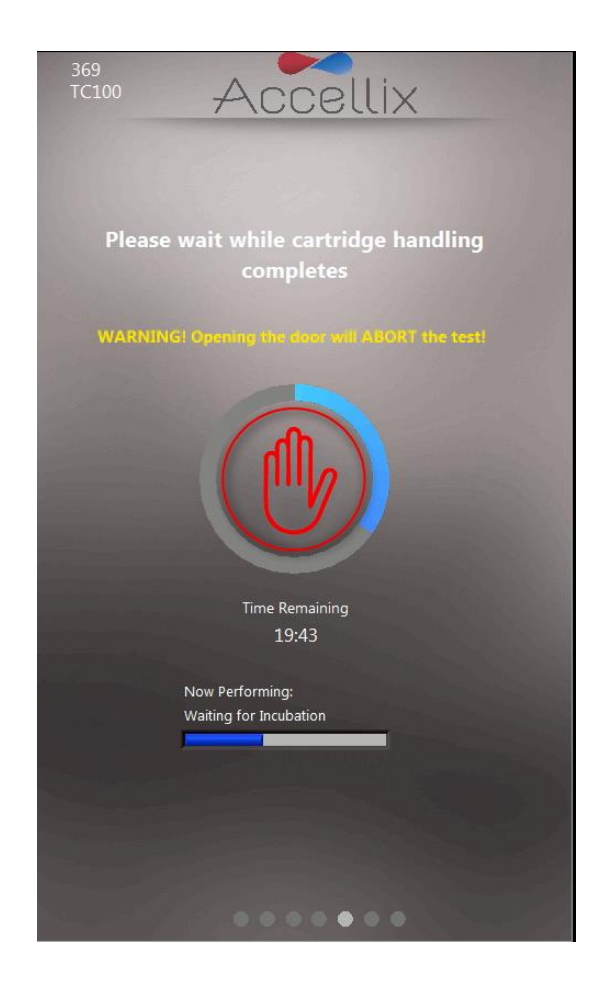

Abbildung 31: Bildschirm "Progress Indicator and Time Remaining" *(Fortschrittsanzeige und verbleibende Zeit)*

<span id="page-33-0"></span>**Aborting a Running Assay** (Laufenden Assay abbrechen): Achten Sie darauf, dass Sie die Geräteklappe während eines Assay-Laufs nicht versehentlich öffnen, da das Öffnen der Klappe zum Abbruch des laufenden Assays führt. Versuchen Sie außerdem nicht, die Kartusche zu entfernen, während ein Assay auf dem Gerät ausgeführt wird. Eine Kartusche sollte erst aus dem Gerät entfernt werden, nachdem die Meldung "Open door and remove cartridge" (Klappe öffnen und Kartusche entfernen) auf dem Bildschirm angezeigt wurde.

**Hinweis:** Wenn ein Bediener einen laufenden Assay stoppen möchte, sollte er auf **Stop** (Stoppen) tippen, d. h. auf den roten Zeiger in der Mitte der Fortschrittsanzeige (sieh[e Abbildung 31\)](#page-33-0). Weitere Informationen finden Sie im Abschnitt *[Beenden eines Assay-Laufs](#page-38-0)* unten.

**Hinweis:** Beim Abbruch eines Assays wird ein Dialogfeld angezeigt, in dem der Bediener aufgefordert wird, den Abbruch zu bestätigen und einen Kommentar hinzuzufügen, aus dem hervorgeht, warum der Bediener den Lauf abgebrochen hat. Falls so konfiguriert, kann der Kommentar obligatorisch sein.

**Hinweis:** Wenn keine physische Tastatur an das Gerät angeschlossen ist, kann durch Tippen auf das Tastatursymbol eine virtuelle Tastatur angezeigt werden.

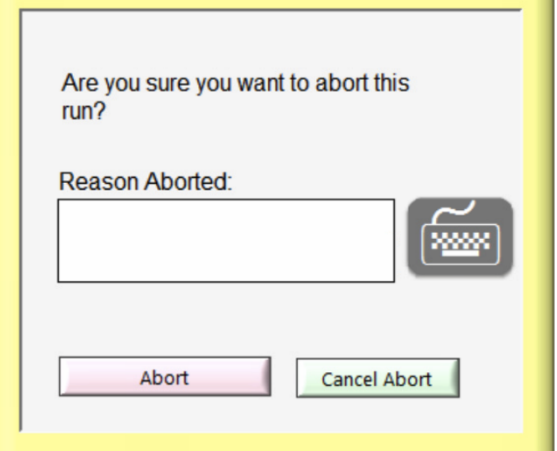

*Abbildung 32 – Dialogfeld "Confirm Abort" (Abbrechen bestätigen)*

13. **Results display** (Ergebnisanzeige): Nach erfolgreichem Abschluss des Tests werden die Ergebnisse in den Backup-Speicher kopiert, und das Gerät informiert den Bediener, indem es einen von 4 Ergebnisbildschirmen anzeigt (je nach Konfiguration des Assays) anzeigt: "No Results" (Keine Ergebnisse), "Pass/Fail" (Bestanden/Nicht bestanden), "Total Bead Count only" (Nur Gesamtanzahl der Kügelchen) oder eine Bildschirmtabelle mit allen Ergebnissen.

Die folgenden beiden Bildschirme sind Beispiele für mögliche Ergebnisanzeigen [\(Abbildung 33](#page-34-0) und [Abbildung 34\)](#page-35-0):

<span id="page-34-0"></span>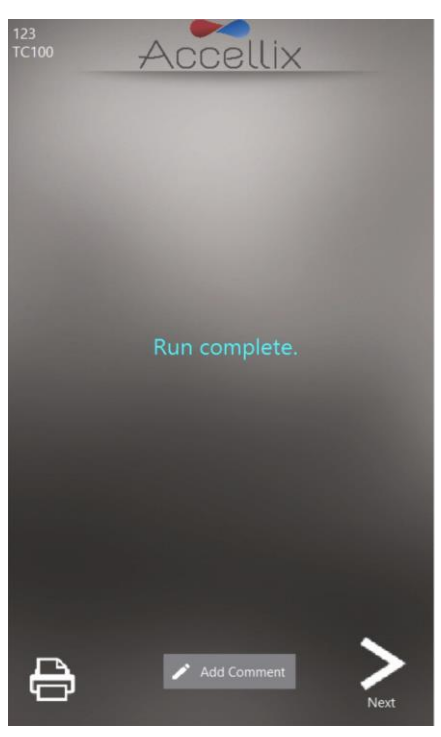

*Abbildung 33: Beispiel für den Bildschirm "Run Complete" (Ausführung abgeschlossen)*

| 123<br>Accellix<br><b>TC100</b> |                            |  |  |  |  |  |
|---------------------------------|----------------------------|--|--|--|--|--|
| <b>Results</b>                  |                            |  |  |  |  |  |
| Name                            | Value                      |  |  |  |  |  |
| CD45+ / Total [%]               | 38.6                       |  |  |  |  |  |
| CD3+ / CD45+ [%]                | 16.9                       |  |  |  |  |  |
| CD4+ / CD45+ [%]                | 14.7                       |  |  |  |  |  |
|                                 |                            |  |  |  |  |  |
|                                 | <b>Add Comment</b><br>Next |  |  |  |  |  |

*Abbildung 34: Beispiel für den Ergebnisbericht auf dem Bildschirm*

- <span id="page-35-0"></span>a. Bei einem Assay, der einen Ergebnisbericht auf dem Bildschirm generiert, z. B. T Cell RTF (L) Assay, wird zu diesem Zeitpunkt der Bildschirm **Results** (Ergebnisse) angezeigt. Weitere Informationen finden Sie im Bericht **Results** (Ergebnisse) auf dem Bildschirm in [Abbildung 34.](#page-35-0)
- b. Für einen Assay, der eine Ausgabe der **Results** (Ergebnisse) erzeugt, wird außerdem ein druckbarer Bericht erstellt. Der Bericht wird in dieser Phase automatisch gedruckt, wenn dies auf dem Bildschirm **Settings** (Einstellungen) vor dem Start des Assays konfiguriert wurde.
- c. Wenn der automatische Ausdruck nicht konfiguriert wurde oder wenn der Bediener sich für einen alternativen Drucker entscheidet, kann nun ein manueller Ausdruck durch

Tippen auf das Symbol **Printer** (Drucker) **in linken unteren Bereich des Bildschirms Results** (Ergebnisse) eingeleitet werden. Der Bediener kann den gewünschten Drucker aus der Liste **Printer** (Drucker) auswählen und dann auf das Symbol **Printer** (Drucker) tippen, um den manuellen Ausdruck auszuführen.

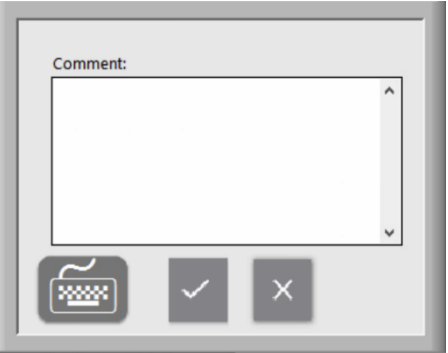

*Abbildung 35 – Fenster "Comment" (Kommentar)*

d. Falls gewünscht, können Sie der Datei "Assay Results.pdf" einen Kommentar hinzufügen, indem Sie auf die Schaltfläche "Add Comment" (Kommentar hinzufügen) tippen und im daraufhin angezeigten Fenster "Comments" (Kommentare) einen Kommentar hinzufügen, wie in Abbildung 35 dargestellt.

**Hinweis:** Wenn ein Kommentar hinzugefügt wird, wird eine neue PDF-Datei mit dem Namen "Assay Results with Comment.pdf" erstellt. Diese PDF-Datei wird in den Backup-Speicherort kopiert, sobald Sie auf dem Bildschirm "Results" (Ergebnisse) auf die Schaltfläche "Next" (Weiter) tippen.

**Hinweis:** Wenn keine physische Tastatur an das Gerät angeschlossen ist, kann durch Tippen auf das Tastatursymbol eine virtuelle Tastatur angezeigt werden.

14. Tippen Sie auf das Symbol **Next** (Weiter), wenn Sie bereit sind, den Assay-Vorgang abzuschließen.

Die Anweisungen auf dem Bildschirm [\(Abbildung 36\)](#page-36-0) fordern den Bediener auf, die Geräteklappe zu öffnen, die Kartusche zu entnehmen und schließlich die Geräteklappe wieder zu schließen.

**Hinweis:** Es ist wichtig, dass die Geräteklappe zwischen den Assay-Läufen geschlossen bleibt, damit keine Partikel in das Innere des Geräts gelangen können.

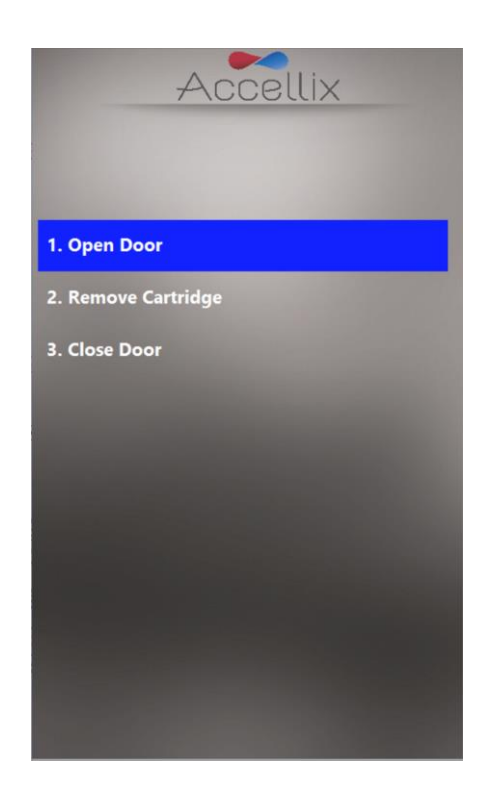

*Abbildung 36: Der Bildschirm "Remove Cartridge" (Kartusche entfernen) wird nach Abschluss des Tests angezeigt*

- <span id="page-36-0"></span>15. Die Software kehrt zum Bildschirm **Home** (Start) zurück.
- 16. Die Kartusche sollte nun in einem geeigneten Behälter für biologische Gefahrenstoffe gemäß den Unternehmensrichtlinien und/oder örtlichen Vorschriften entsorgt werden.

#### **SO FÜHREN SIE EINEN ASSAY MIT MEHREREN KARTUSCHEN DURCH:**

a. Der Bildschirm **Multi-cartridge Remove Cartridge** (Multi-Kartusche – Kartusche entfernen) weist den Bediener an, die erste Kartusche zu entfernen und die nächste Kartusche in der Reihenfolge einzusetzen [\(Abbildung 37\)](#page-37-0).

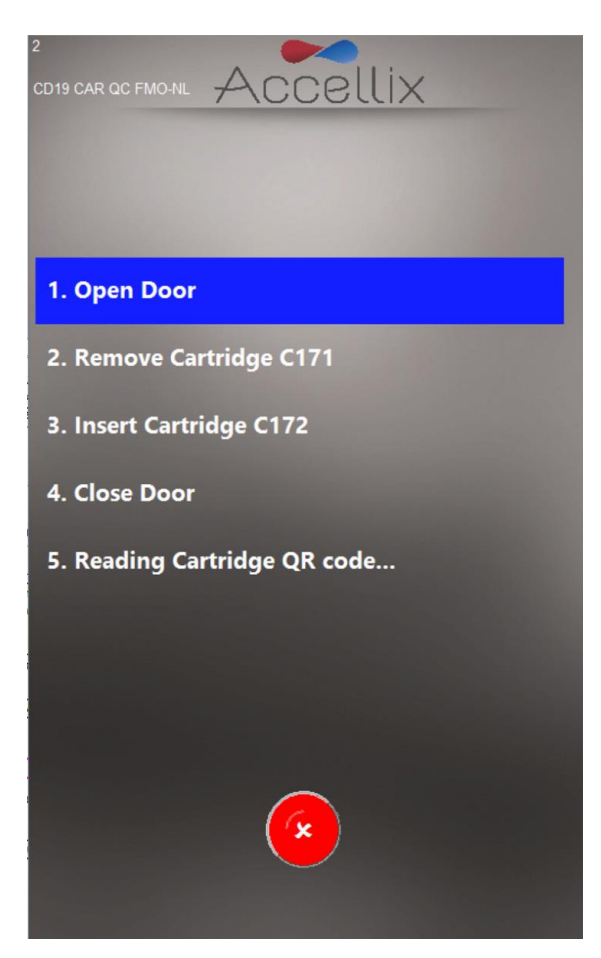

<span id="page-37-0"></span>*Abbildung 37: Bildschirm "Multi-cartridge Remove Cartridge" (Multi-Kartusche – Kartusche entfernen)*

b. Wenn der Bediener nicht den richtigen Kartuschentyp einlegt, wird er angewiesen, den falschen Typ zu entfernen und den richtigen Typ einzulegen (die Software scannt den QR-Code beim Einlegen der nächsten Kartusche, um festzustellen, ob es sich bei dem als nächstes auszuführenden Typ um den richtigen Typ handelt).

**Hinweis:** Der Bediener kann die programmierte Fortsetzung mit der nächsten Kartusche abbrechen, indem er auf das rote Symbol **Abort** (Abbrechen) tippt.

c. Sobald die richtige nächste Kartusche eines Assays mit mehreren Kartuschen eingesetzt wurde, zeigt die Software den Bildschirm **Confirm Sample ID and Assay/Cartridge** (Proben-ID und Assay/Kartusche bestätigen) [\(Abbildung 30\)](#page-32-0) an und fährt mit dieser Kartusche fort.

#### <span id="page-38-0"></span>**BEENDEN EINES ASSAY-LAUFS:**

Mit den Symbolen **Stop** (Stoppen) oder **Abort** (Abbrechen) kann ein Assay-Lauf [\(Abbildung 31](#page-33-0) und [Abbildung 37](#page-37-0) beendet werden).

Wenn ein Assay während des Laufs gestoppt wird, wird eine Meldung auf dem Bildschirm angezeigt [\(Abbildung 38\)](#page-38-1), während das System die Kartusche in die Ausgangsposition zurücksetzt. Das Zurücksetzen der Kartusche in die Ausgangsposition kann einige Zeit in Anspruch nehmen, da die Testskripte abgebrochen und die internen Motoren in ihre Ausgangspositionen zurückgefahren werden müssen.

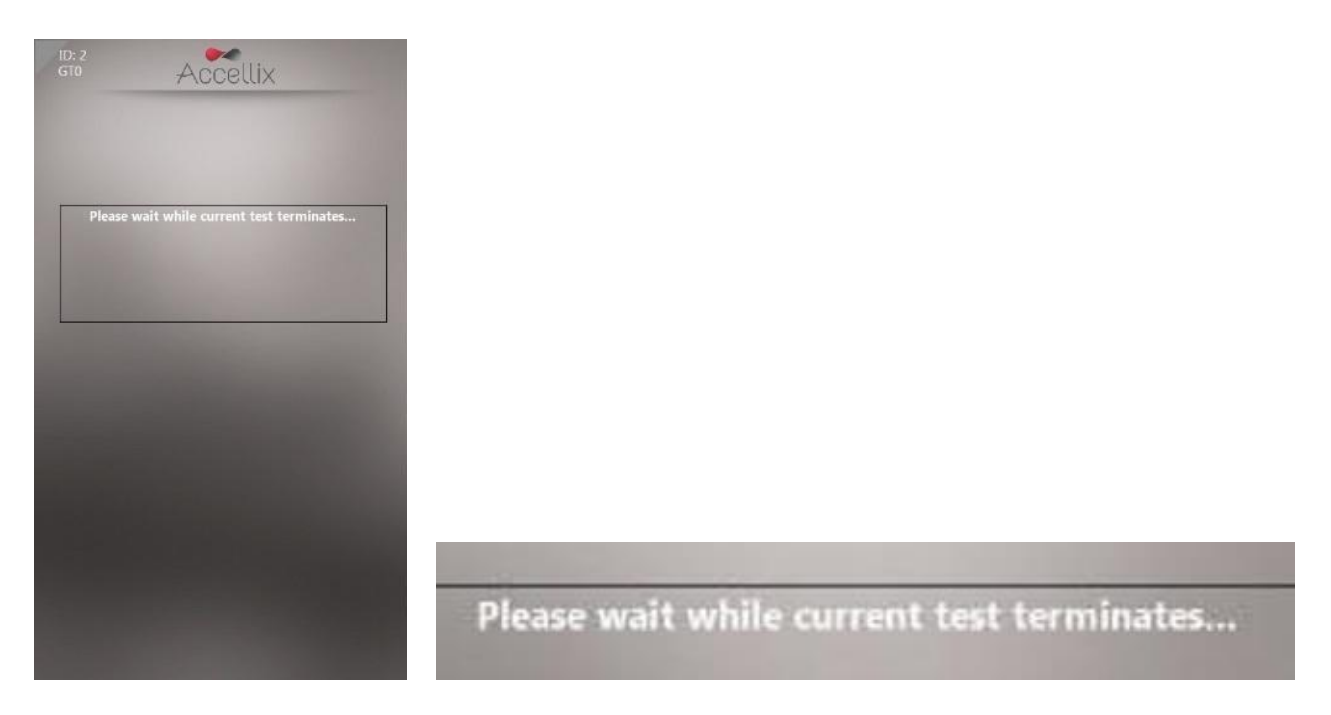

*Abbildung 38: Meldung auf dem Bildschirm nach Beendigung des Assay-Laufs*

<span id="page-38-1"></span>**Hinweis:** Erst nachdem der Bediener über die Meldung auf dem Bildschirm dazu aufgefordert wurde, die Kartusche zu entfernen, sollte der Bediener versuchen, die Kartusche aus dem Gerät zu entfernen.

### <span id="page-39-0"></span>**Das Gerät herunterfahren**

Das Gerät kann eingeschaltet bleiben und muss nicht regelmäßig abgeschaltet werden.

#### **SO FAHREN SIE DAS GERÄT HERUNTER:**

1. Tippen Sie auf dem Bildschirm **Home** (Start) auf das Symbol **Shutdown** (Herunterfahren) . Der Bediener wird aufgefordert, das Herunterfahren zu bestätigen [\(Abbildung 39\)](#page-39-1).

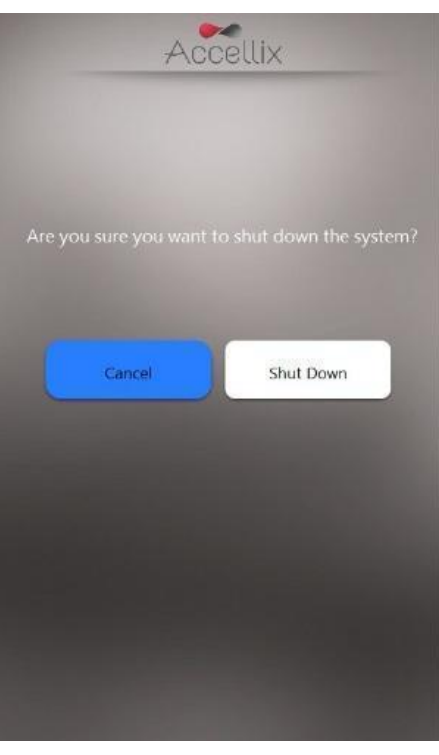

#### *Abbildung 39: Bildschirm "Confirm Shut Down" (Herunterfahren bestätigen)*

- <span id="page-39-1"></span>2. Das Herunterfahren des Geräts ist ein Prozess mit den folgenden 2 Schritten:
	- a. Tippen Sie auf das Symbol **Shutdown** (Herunterfahren), um die Sequenz zum Herunterfahren zu starten.
	- b. Sobald der Bildschirm des Geräts schwarz ist, können Sie den physischen Netzschalter auf der Rückseite des Geräts ausschalten. Das Herunterfahren ist erst abgeschlossen, wenn der Netzschalter auf der Rückseite des Geräts ausgeschaltet ist.

Um das Gerät wieder einzuschalten, schalten Sie den **Netzschalter** auf der Rückseite des Geräts in die Position **ON** (EIN).

### <span id="page-40-0"></span>**Fehlerbehebung**

Es gibt zwei grundlegende Arten von unerwarteten Problemen, die bei der Verwendung des Accellix-Geräts auftreten können:

- Probleme mit der Kartusche
- Probleme mit dem Gerät

#### <span id="page-40-1"></span>**Probleme mit der Kartusche**

In den folgenden Fällen kann ein Kartuschenlauf ungültig werden:

- → Das System erkennt den QR-Code auf der Kartusche nicht.
- → Die Kartusche hat ihr Verfallsdatum überschritten.
- → Die Analyse der Probe schlägt fehl.
- → Der Lauf wurde abgebrochen, weil die Klappe während des Laufs geöffnet wurde.

Auf dem Bildschirm werden spezifische Anweisungen für jede Fehlerart angezeigt [\(Abbildung 40\)](#page-40-2).

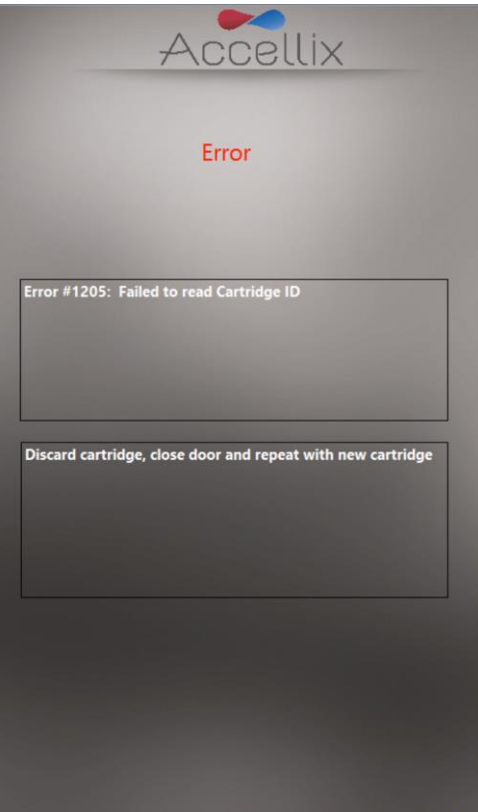

*Abbildung 40: Beispiel einer Fehlermeldung*

<span id="page-40-2"></span>In all diesen Fällen sollte die Kartusche entfernt und die Klappe geschlossen werden, um zum Bildschirm **Home** (Start) zurückzukehren.

#### <span id="page-41-0"></span>**Probleme mit dem Gerät**

Mit Ausnahme der Warnung **Hard Disk Full** (Festplatte voll, siehe unten) können Sie alle anderen anormalen Verhaltensweisen des Geräts durch Tippen auf das Symbol für die **System Self-Check**

#### System Check<sup>(C</sup>)

(System-Selbsttest) oder durch Aus- und Wiedereinschalten des Geräts beheben. Wenn das Problem durch einen System-Selbsttest/Neustart nicht behoben werden kann, melden Sie den Fehler dem Accellix-Support. Weitere Informationen zur Meldung von Fehlern an den Accellix-Support finden Sie im Accellix-Benutzerhandbuch zur Fehlerbehebung.

Nach einem erfolgreichen System-Selbsttest kehrt das System zum Bildschirm **Home** (Start) zurück, damit der Benutzer einen weiteren Test durchführen kann.

#### **Warnung "Hard Disk Full"** (Festplatte voll):

Eine Ausnahme von den meisten hardwarebedingten Geräteproblemen besteht, wenn die Festplatte des Geräts voll ist. Das Accellix-Gerät speichert die für jeden Assay generierten auf seiner internen Festplatte, die nach einer bestimmten Anzahl von Assay-Läufen fast voll sein kann. So prüft das Gerät vor der Durchführung eines Assay-Laufs, ob ein Mindestmaß an Festplattenspeicherplatz verfügbar ist, um einen Assay-Lauf erfolgreich abschließen zu können. Wenn die Warnung **Hard Disk Full** (Festplatte voll, [Abbildung 41\)](#page-41-1) angezeigt wird, muss Festplattenspeicherplatz freigegeben werden, um weitere Assays durchzuführen.

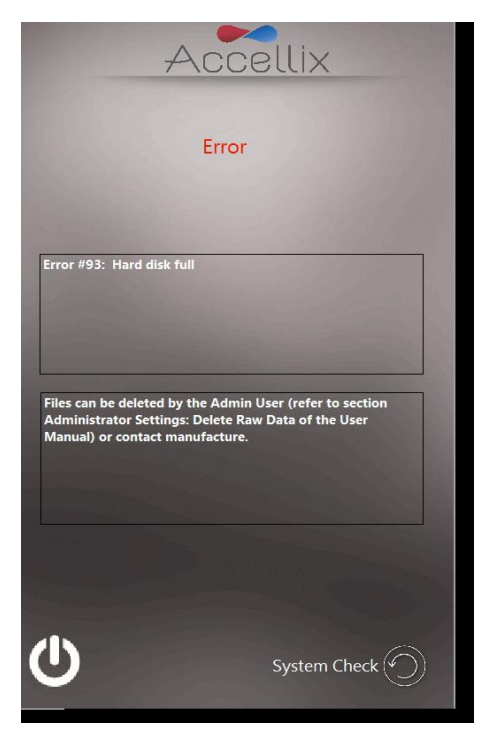

*Abbildung 41: Warnbildschirm "Hard Disk Full" (Festplatte voll)*

<span id="page-41-1"></span>Festplattenspeicher kann vom Admin-Benutzer mit der Funktion **Delete Raw Data** (Rohdaten löschen)

( ) (weitere Informationen z[u Abbildung 23](#page-26-0) finden Sie oben unter *[Administratoreinstellungen](#page-20-0)*) oder über die Option **Move** (Verschieben) der Funktion **Copy Files** (Dateien kopieren[, Abbildung 20\)](#page-24-0) freigegeben werden. Wenn Sie weitere Hilfe benötigen, wenden Sie sich an den Accellix-Support.

#### **Probleme mit dem Touchscreen:**

Wenn der Touchscreen nicht reagiert, kann der Benutzer eine externe Maus und Tastatur sowie einen Barcode-Scanner anschließen, wie in *[Installation der Computer-Hardware](#page-7-0)* oben beschrieben.

#### **Andere Probleme:**

In seltenen Fällen kann es aufgrund einer unsachgemäßen Verwendung des Geräts zu ungenauen Ergebnissen kommen. Das Gerät muss in strikter Übereinstimmung mit diesem Benutzerhandbuch verwendet werden. Bei Verdacht auf Probleme mit der Geräteleistung sollte der Accellix-Support kontaktiert werden.

Wenn das System nicht startet oder wenn Sie weitere Anweisungen zur Fehlerbehebung benötigen, wenden Sie sich an den Accellix-Support.

### <span id="page-42-0"></span>**Gebrauchsanweisungen**

- Behandeln Sie das Gerät mit Sorgfalt. Nach der Ersteinrichtung sollte das Gerät nicht mehr bewegt werden. Wenn das Gerät nach der Einrichtung bewegt werden muss, wenden Sie sich an den Accellix-Support.
- Schützen Sie das System vor direkter Sonneneinstrahlung, Feuchtigkeit und Staub.
- Betreiben Sie das Gerät nur unter zulässigen Umgebungsbedingungen, wie im Folgenden beschrieben:
	- $\circ$  Betriebstemperatur: 20 25 °C (68 77 °F)
	- o Maximale relative Luftfeuchtigkeit 85 %, nicht kondensierend
- Informationen zu den Abmessungen und de[r](#page-44-1) Leistung des Geräts finden Sie unter

● *Anhang A – Technische* [Spezifikationen.](#page-44-1)

### <span id="page-43-0"></span>**Wartung**

Eine jährliche Wartung des Geräts wird empfohlen. Für Sicherheit und beste Ergebnisse sollten Sie Folgendes beachten:

- **Anweisungen auf dem Bildschirm**: Der Benutzer sollte die Anweisungen in den Fehlermeldungen befolgen. (Siehe Abschnit[t Fehlerbehebung](#page-40-0) oben.)
- **Hinweis zur Lasersicherheit**: Dieses Gerät ist gemäß IEC-60825-1 Ausgabe 3 als Laserprodukt der Klasse 1 eingestuft. Intern verwendet das Gerät einen Laser mit den folgenden Daten: 50 mW, 488 Nm, Klasse 3B. Der Benutzer/Techniker sollte den Laser niemals öffnen.

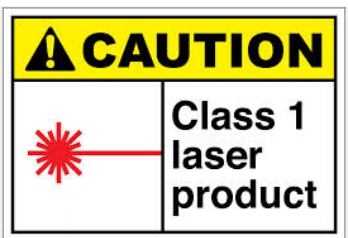

- **Netzwerkverbindung**: Wenn das Gerät an ein lokales Netzwerk (LAN), ein WLAN-Netzwerk oder an einen Netzwerkdrucker angeschlossen werden soll, sollte dies in Absprache mit qualifiziertem IT-Personal erfolgen. (Für den Anschluss an ein LAN sollte ein Kabel mit einer Länge von weniger als 3 Metern verwendet werden.)
- **Reinigung des Systems**: Das Accellix-Gerät muss von Zeit zu Zeit gereinigt werden. Um die Unversehrtheit aller Accellix-Komponenten zu erhalten, führen Sie die Reinigung gemäß dem folgenden Verfahren durch: Wischen Sie die betroffene Oberfläche des Geräts mit einem der im nächsten Abschnitt aufgeführten Materialien ab. Befolgen Sie die auf dem Reinigungsmittel angegebenen Anweisungen.
- **Dekontamination**: Wenn eine Kartusche nach dem Einsetzen in das Gerät beschädigt wird, können biologische Gefahrenstoffe in das Gerät gelangen. Wischen Sie in einem solchen Fall die Vorderseite, die Seiten, die Oberseite und die Unterseite des Geräts mit Pursept®-Desinfektionstüchern, Medipal 3in1®-Desinfektionstüchern oder einem ähnlichen Tuch auf Ethanolbasis ab und wickeln Sie dann ein Tuch um einen langen Q-Tip und wischen Sie damit die CHU-Öffnung gründlich ab. Alle Blutprodukte sollten so behandelt werden, als könnten sie Krankheitserreger enthalten.
- **Entsorgungsverfahren**: Das Gerät sollte gemäß den örtlichen Vorschriften für Elektronik- und Medizinprodukteabfälle entsorgt werden. Entsorgen Sie verbrauchte Kartuschen als biologische Gefahrenstoffe in Übereinstimmung mit den örtlichen Vorschriften.
- **Wartungshandbuch**: Es dürfen keine Wartungsarbeiten durch den Benutzer durchgeführt werden. Alle Wartungsarbeiten müssen von einem Accellix Field Application Scientist gemäß den Herstellungs- und Nachbearbeitungsverfahren durchgeführt werden. Informationen zur Wartung finden Sie unter den Kundendienst-Kontaktinformationen am Ende dieses Dokuments und/oder auf der Website des Herstellers unter [www.accellix.com.](http://www.leukodx.com/)
- **Versand zur Wartung**: Falls ein Versand zur Wartung erforderlich ist, wenden Sie sich an den Hersteller. Für den sicheren Versand des Geräts werden maßgeschneiderte Versandbehälter und -materialien sowie ein Verpackungs-/Versandverfahren zugesandt. Wenn das Gerät nach dem Gebrauch als kontaminiert betrachtet wird, sollte es in den mitgelieferten Beutel für biologische Gefahrenstoffe eingeschlossen und dann in den Versandbehälter gelegt werden.

● **Kalibrierung**: Das Gerät führt einen Selbsttest durch, um sicherzustellen, dass die Funktionalität des Geräts getestet wurde. Wenn eine Kalibrierung für eine bestimmte Kartusche oder einen bestimmten Assay-Typ erforderlich ist, werden die Einzelheiten der Art und Häufigkeit der Kalibrierung, die erforderlich ist, um sicherzustellen, dass das Gerät ordnungsgemäß und sicher funktioniert, im Technischen Datenblatt für jedes Assay-Kit beschrieben.

### <span id="page-44-0"></span>**Assay-spezifische Informationen**

<span id="page-44-1"></span>Assay-spezifische Informationen finden Sie im Technischen Datenblatt und in der Gebrauchsanweisung für den jeweiligen Assay, die jeder Lieferung von Assay-Kits beiliegen.

## **Anhang A – Technische Spezifikationen**

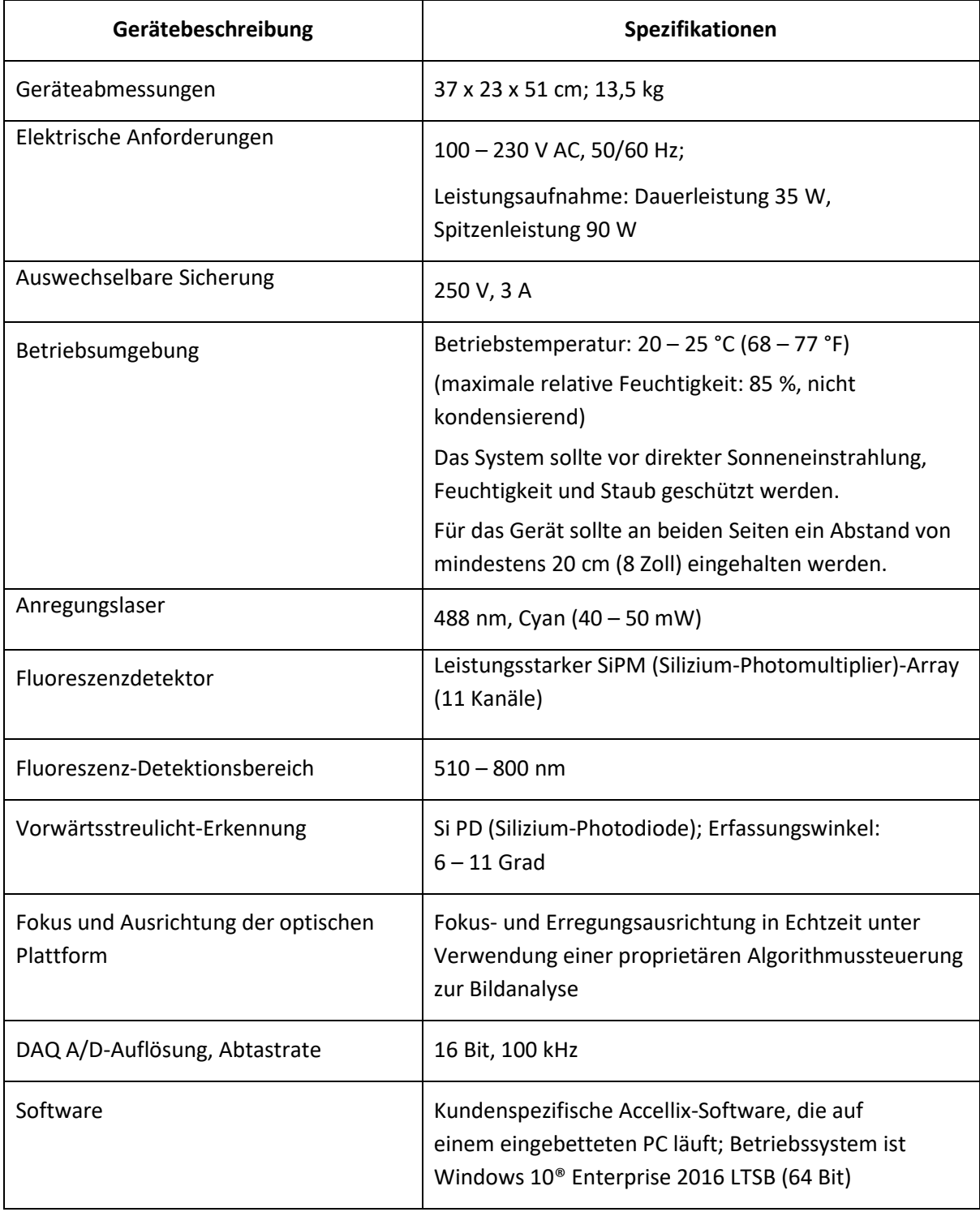

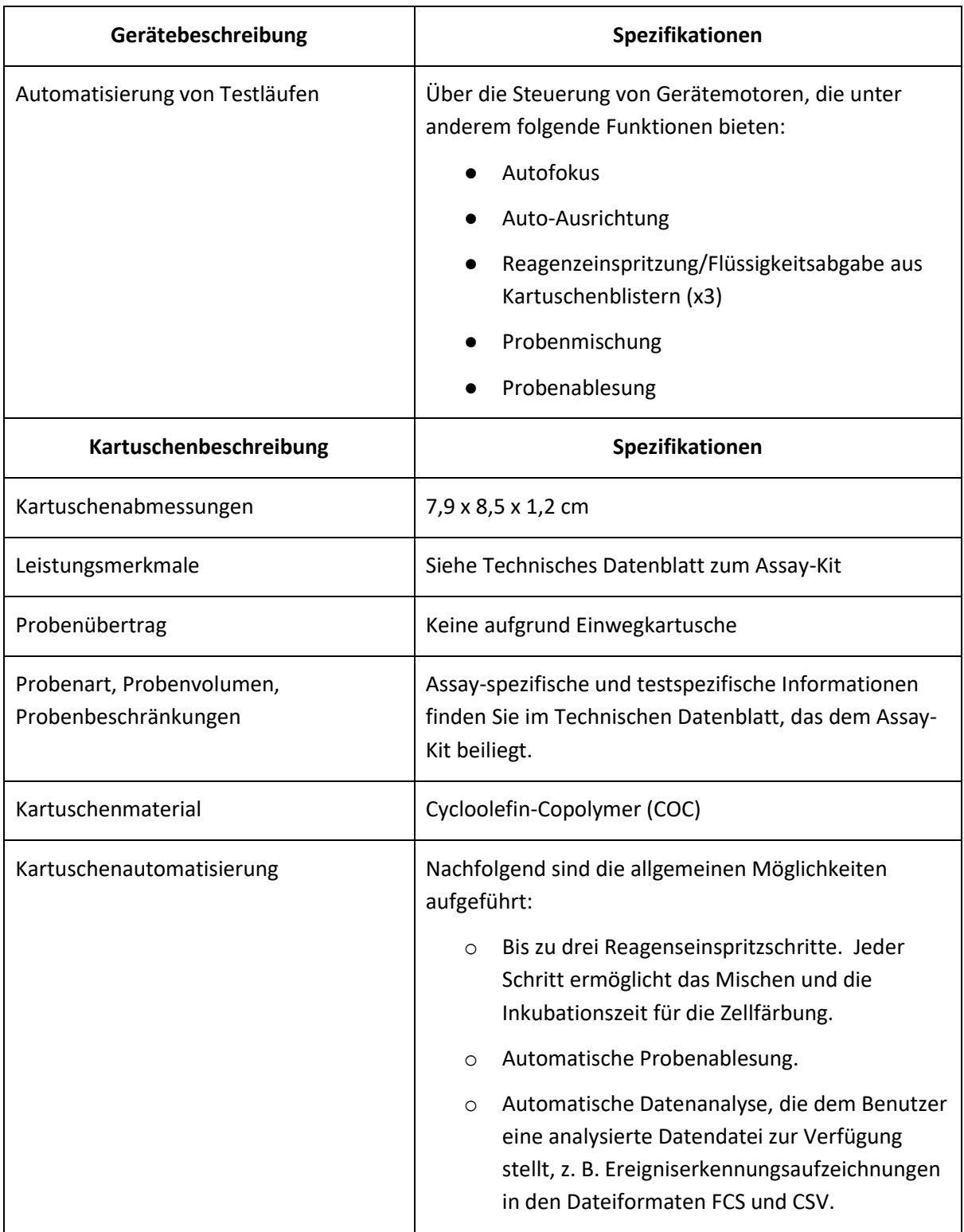

### <span id="page-47-0"></span>**Anhang B – Symbole**

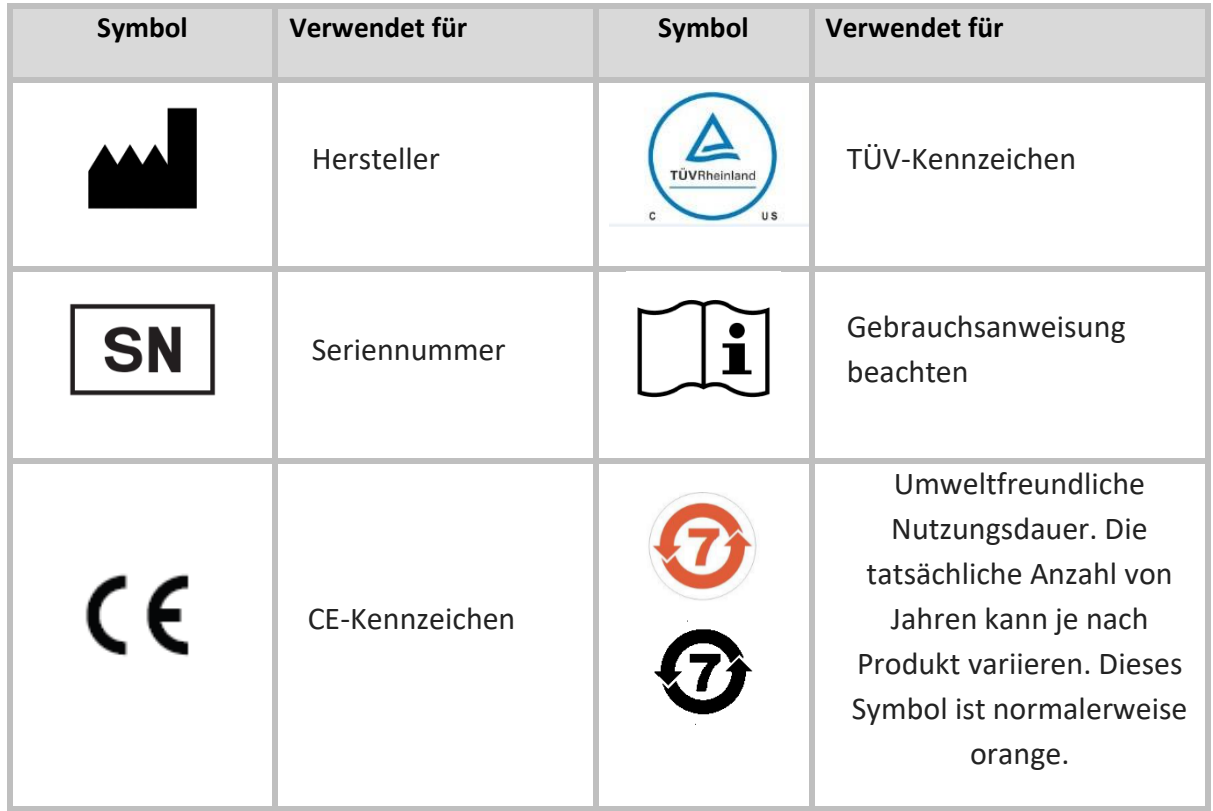

### <span id="page-47-1"></span>**Anhang C – Etiketten**

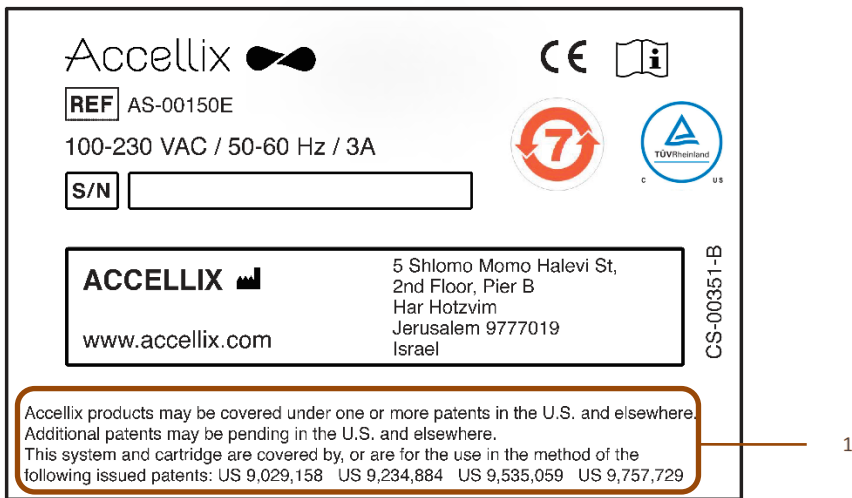

1. Accellix-Produkte können unter einem oder mehreren Patenten in den USA und anderswo geschützt sein. Weitere Patente können in den USA und anderswo anhängig sein. Dieses System und die Kartusche sind von den folgenden erteilten Patenten abgedeckt oder sind für die Verwendung gemäß den folgenden Patenten vorgesehen: US 9,029,158 US 9,234,884 US 9,535,059 US 9,757,729

### <span id="page-48-0"></span>**Anhang D – Sicherheitsinformationen**

- Laserexposition: Öffnen Sie die Klappe zu den Kartuschen nicht, während das Gerät eine Probe bearbeitet, da dies zum Abbruch des Assays führt. Damit soll verhindert werden, dass der Benutzer dem Laser ausgesetzt ist, während dieser aktiv ist.
- Kartuschen- und Assay-spezifische Sicherheitsaspekte Siehe das dem Assay-Kit beiliegendeTechnische Datenblatt.
- Entsorgung der Kartusche: Entsorgen Sie die Kartusche als biologischen Gefahrenstoff gemäß den örtlichen Vorschriften.
- Elektrische Sicherheit: Das Gerät entspricht den folgenden Normen:
	- o IEC/EN61010-1: 2010

UL61010-1 / CAN/CSA – C22.2 No. 61010-1-12

Sicherheitsbestimmungen für elektrische Mess-, Steuer-, Regel- und Laborgeräte – Teil 1: Allgemeine Anforderungen

o IEC/EN 61010-2-081: 2015 (Version 2)

CAN/CSA-C22.2 No. 61010-2-081:15

Sicherheitsbestimmungen für elektrische Mess-, Steuer-, Regel- und Laborgeräte – Teil 2-081: Besondere Anforderungen an automatische und halbautomatische Laborgeräte für Analysen und andere Zwecke

- o EN61326 EMV-Emissions- und Störfestigkeitsanforderungen
- o FCC-Konformitätserklärung: Dieses Gerät erfüllt die Anforderungen von Teil 15 der FCC-Vorschriften. Der Betrieb unterliegt den folgenden zwei Bedingungen: (1) Dieses Gerät darf keine schädlichen Interferenzen verursachen und (2) dieses Gerät muss alle empfangenen Interferenzen akzeptieren, einschließlich Interferenzen, die einen unerwünschten Betrieb verursachen können.
- o Gemäß chinesischer MIIT-Mitteilung Nr. 52 zur Regulierung von Mikroenergieanlagen:
	- (1) Die Verwendung des Geräts muss den spezifischen Bestimmungen und dem Nutzungsszenario, dem Typ und der Leistung der verwendeten Antenne sowie der Methode zur Steuerung, Einstellung und Umschaltung des Geräts im "Katalog für Mikropower-Kurzstrecken-Übertragungsgeräte und technische Anforderungen" entsprechen.
	- (2) Es ist nicht gestattet, das Nutzungsszenario oder die Nutzungsbedingungen willkürlich zu ändern, den Sendefrequenzbereich zu erweitern, die Sendeleistung zu erhöhen (einschließlich der Installation zusätzlicher Funkfrequenz-Leistungsverstärker) oder die Sendeantenne willkürlich zu ändern.
	- (3) Es dürfen keine schädlichen Interferenzen bei anderen rechtmäßigen Funkstationen verursacht werden und es darf kein Schutz gegen schädliche Interferenzen verlangt werden.
- (4) Es muss den Interferenzen durch Geräte für industrielle, wissenschaftliche und medizinische Anwendungen (ISM), die HF-Energie ausstrahlen, oder Interferenzen durch andere legale Funkstationen standhalten.
- (5) Werden schädliche Interferenzen bei anderen rechtmäßigen Funkstationen verursacht, so ist der Betrieb von Funkübertragungsgeräten sofort einzustellen und kann erst fortgesetzt werden, wenn Maßnahmen zur Beseitigung der Interferenzen getroffen wurden.
- (6) Für die Verwendung von Mikropower-Geräten in Flugzeugen, in militärischen und zivilen Funkstationen, die gemäß den Gesetzen und den einschlägigen staatlichen Vorschriften errichtet wurden, wie z. B. Radio-Observatorien, meteorologische Radarstationen, Satellitenbodenstationen (einschließlich Mess- und Kontrollstation, Entfernungsmessstation, Empfangsstation und Navigationsstation), in Flughäfen und anderen elektromagnetischen Schutzgebieten, müssen die Bestimmungen für den elektromagnetischen Schutz sowie die Vorschriften der zuständigen Behörden für die betreffenden Branchen eingehalten werden.
- (7) Der Bereich um den Mittelpunkt der Start- und Landebahn und im Umkreis von 5.000 m ist für die Fernsteuerung nicht zugänglich.

Die Umgebungsbedingungen in Bezug auf Temperatur und Spannung bei der Verwendung von Mikropower-Geräten müssen den Anforderungen an die Betriebsumgebung und die Elektrik entsprechen, die in

(8) Anhang A – [Technische Spezifikationen](#page-44-1) dargelegt sind.

**Hinweis:** Wenn das Gerät in einer anderen als der vom Hersteller vorgesehenen Weise genutzt wird, kann der durch das Gerät bereitgestellte Schutz kann beeinträchtigt sein.

### <span id="page-51-0"></span>**Anhang E – Benutzersupport und Kontaktinformationen des Herstellers**

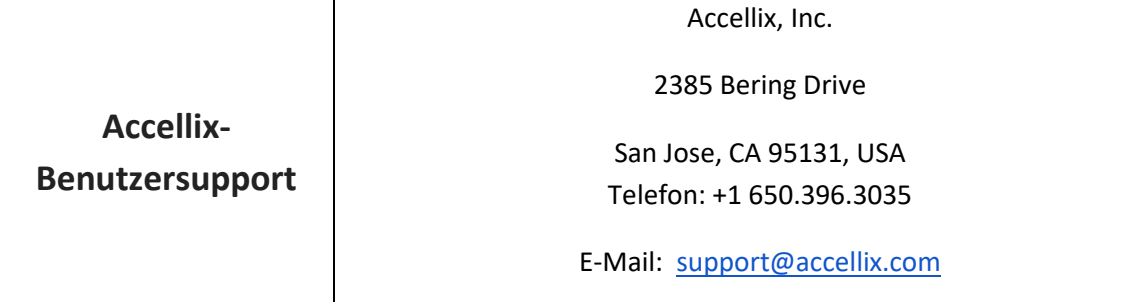

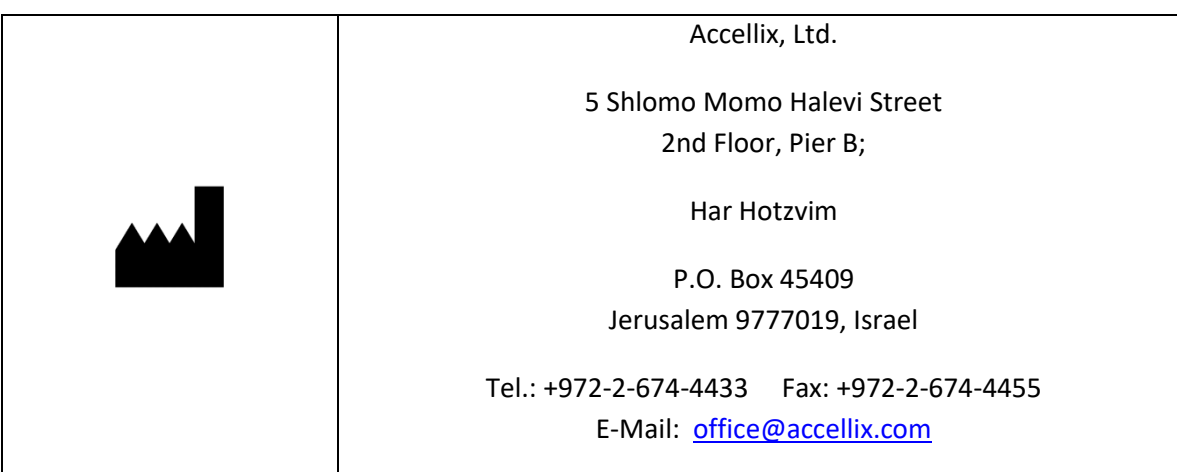